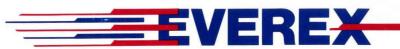

# Everex Streaming Tape

OWNER'S MANUAL AND REFERENCE GUIDE (VERSION 4-7)

EVER for EXcellence

# Addendum for Everex Streaming Tape Manual (MAN-00380-47 Version 4.07)

The Everex tape software you have just received (Version 4.07) does not include software utilities for Novell or XENIX.

If you are using your tape backup under Novell® or SCO XENIX®, you will need to purchase additional software utilities.

Excel Tape Backup Utilities for Novell Networks KIT-00003-00 for 5 1/4" diskettes KIT-00003-01 for 3 1/2" diskettes

Excel Tape Backup Utilities for SCO XENIX KIT-00005-00 for 5 1/4" diskettes KIT-00005-01 for 3 1/2" diskettes

For additional information and pricing on the above products, please contact your Authorized Everex Dealer or the Everex Customer Service Department at (415) 683-2230.

Sec. of

.

.

# Everex Streaming Tape

OWNER'S MANUAL AND REFERENCE GUIDE (VERSION 4-7)

EVEREX SYSTEMS, INC. 48431 MILMONT DRIVE FREMONT, CA 94538

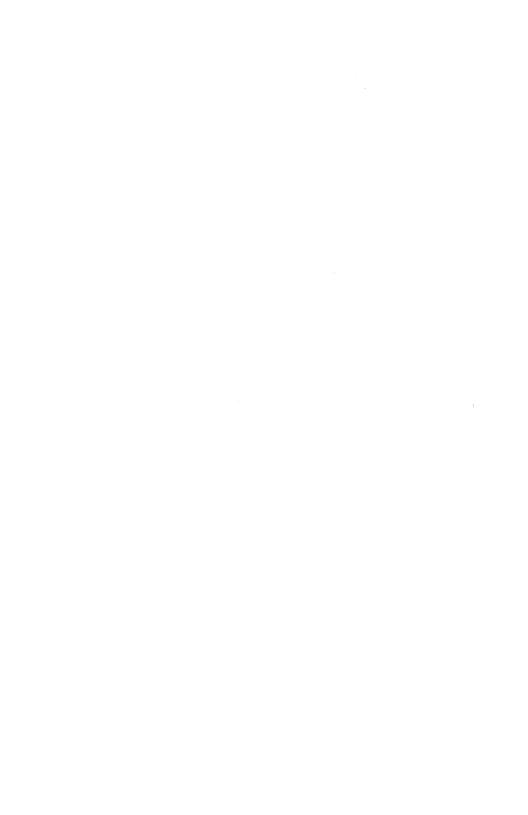

# NOTICE

Everex reserves the right to make improvements in the product described in this manual at any time and without notice.

(c) Copyright 1988 Everex Systems, Inc.

This manual is copyrighted. All rights are reserved. No portion of this document may be copied, photocopied, reproduced, translated, or reduced to any electronic medium or machine form without prior consent in writing from Everex Systems, Inc.

November 1988 Edition Manual Revision 4.7

Disclaimer

While we do our best to avoid such a situation, Everex will not be responsible for any loss of information resulting from the use of this product.

#### **TRADEMARKS**

Everex is a trademark and EVER for EXcellence is a registered trademark of Everex Systems, Inc.

IBM PC, XT, AT, and Personal System/2 are trademarks of International Business Machines Inc.

MS DOS is a registered trademark of Microsoft Corporation

3M is a registered trademark of 3M

XENIX is a registered trademark of Microsoft Corporation

Novell is a registered trademark of Novell, Inc.

Intel is a registered trademark of Intel Corporation

SideKick is a registered trademark of Borland International, Inc.

# CLASS B: COMPUTING DEVICE

WARNING: This equipment generates and uses radio frequency energy and if not installed and used in strict accordance with the manufacturer's instructions, it may cause interference to radio antelevision reception. The product has been certified and found to comply with the limits for a Class B computing device in accordance with the specifications in Subpart J of Part 15 of FCC Rules, which are designed to provide reasonable protection agains such interference in a residential installation. However, there is negurantee that interference will not occur in a particular installation. If this equipment does cause interference to radio or television reception, which can be determined by turning the equipment off and on, the user is encouraged to try to correct the interference by one or more of the following measures:

- Ensure that card mounting screws, attachment connector screws, and ground wires are tightly secured.
- 2. Reorient the computer with respect to the receiver.
- 3. Move the computer away from the receiver.
- 4. Plug the computer into a different outlet so that computer and receiver are on different branch circuits.
- 5. Reorient the receiving antenna.

If necessary, the user should consult the dealer or an experienced radio/television technician for additional suggestions. The user may find the following booklet prepared by the Federal Communications Commission helpful: "How to Identify and Resolve Radio TV Interference Problems." This booklet is available from the U.S. Government Printing Office, Washington D.C. 20402, Stock No. 004-000-00345-4 (FCC, Part 15.838 b).

NOTICE: This product requires the use of shielded interconnect cables and connectors for proper installation and connection to peripheral devices and to insure compliance with FCC Class B limits for radio frequency emissions. Shielded cables are available from authorized dealers. The manufacturer is not responsible for any radio or television interference caused by using other than the recommended cables or by unauthorized modifications to this equipment.

This digital apparatus does not exceed the Class B limits for radic noise emissions from digital apparatus set out in the Radio Interference Regulation of the Canadian Department of Communication.

#### SYSTEM REQUIREMENTS

Hardware Requirements IBM PC, XT, AT, PS/2, or compatible computer system which must include:

- One diskette drive
- · One hard disk drive

Power Requirements External cartridge tape subsystems, which have their own independent power supplies, make almost no demands on your system's power supply. Therefore, if you have an external cartridge tape drive, you may disregard this section. Depending on your computer's power supply and the number and power requirements of the other peripheral devices, you may need to upgrade your power supply when you install the Everex internal streaming tape drive. The following power requirements do not apply to PS/2 models or to external cartridge tape subsystems.

#### A. Power Supplies

The IBM AT and most compatibles come with a 192-watt power supply, which is generally adequate for any system configuration.

The IBM XT and most compatibles come with a 135-watt power supply. Again, this will probably suffice for the Everex streaming tape drive and your existing diskette and hard disk drives.

The IBM PC and most compatibles come with a 70-watt power supply. We recommend that you add a 40-watt supplementary power supply to the PC to support the Everex streaming tape drive and your other peripheral devices.

Your total power requirement depends on the combination of drives and cards present in your system. If you do need a supplementary power supply, please contact your computer dealer for assistance.

#### B. Y Power Cable

Before you install your Everex internal streaming tape drive, check whether there is an available powe lead in your system. If all the leads are already in use, you need to add a Y power cable to split the output of one lead as shown in Figure 1.

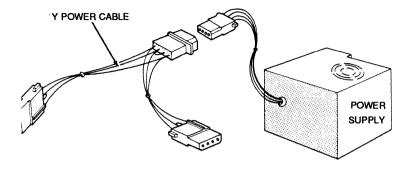

Figure 1 Adding a Y Power Cable

This cable is not included with the Everex streaming tape subsystem, but is available from your computer dealer.

# **CHECKLIST**

Besides this manual, your Everex streaming tape drive carton should include the following:

- Everex streaming tape drive (internal or externa
- One streaming tape controller card
- Three 5-1/4-inch utility diskettes for a PC, XT, or AT, or two 3-1/2-inch utility diskettes for all PS/2 models
- One "Scheduler" diskette and manual for automatic, unattended backup
- One tape cartridge
- Owner registration and warranty cards
- Protective foam and cardboard packaging

NOTE: Industrial engineers designed the carton and packing materials that accompany your streaming tape subsystem to protect it during transportation. Save these packing materials. If you decide to move or ship the streaming tape subsystem, you need them to protect against shipping damage. As with any major purchase you make, save the invoice and receipt.

If any of these items are missing or damaged, contact your place of purchase.

The Everex streaming tape drive (internal model), like all electronic components, is susceptible to static electricity. To minimize the possibility of inadvertently damaging your tape drive, please observe the following precautions during installation:

- Always ground yourself by touching something metallic and grounded - like your system chassis - before touching your tape drive.
- Do not remove the tape drive from its anti-static bag until you begin the installation. The less you handle your tape drive, the less likely you are to damage it.

# **TABLE OF CONTENTS**

| SECT | ION 1: HOW TO USE THIS MANUAL                                   | 1-1  |
|------|-----------------------------------------------------------------|------|
| SECT | ION 2: INTRODUCTION                                             | 2-1  |
| 2.1  | Features                                                        | 2-1  |
| 2.2  | Introduction to Data Backup                                     | 2-2  |
| SECT | ION 3: INSTALLATION                                             | 3-1  |
| 3.1  | Software Installation                                           | 3-1  |
|      | 3.1.1 First Time Installation                                   | 3-1  |
|      | 3.1.2 Running With SideKick                                     | 3-3  |
| 3.2  | Hardware Installation                                           | 3-4  |
|      | 3.2.1 Internal Tape Drive Installation                          | 3-4  |
|      | 3.2.2 External Tape Drive Installation                          | 3-17 |
|      | 3.2.3 Micro Channel Tape Installation                           | 3-24 |
|      | 3.2.4 Connecting the Floppy Disk Controller                     | 3-38 |
|      | 3.2.5 Special PS/2 Configurations                               | 3-39 |
| 3.3  | System Test After Installation                                  | 3-44 |
| 3.4  | How to Reconfigure Your PC, XT, AT, or Model 30 Controller Card | 3-47 |
| SECT | ION 4: INTRODUCTION TO EVTAPE                                   |      |
|      | WARE                                                            | 4-1  |
| 4 1  | The Main Menu                                                   | 4-4  |

| 4.2  | Easy and Advanced User Interfaces           | 4-6  |
|------|---------------------------------------------|------|
| 4.3  | Image Vs File Backup                        | 4-8  |
|      | 4.3.1 Image Backup                          | 4-8  |
|      | 4.3.2 File Backup                           | 4-9  |
| SECT | ION 5: INSTALL/CONFIG                       | 5-1  |
| 5.1  | Install/Re-install Tape Software            | 5-1  |
| 5.2  | Set Up Hardware Configuration               | 5-2  |
| 5.3  | Set Up Software Configuration               | 5-2  |
| SECT | ION 6: TAPE SYSTEM TEST                     | 6-1  |
| 6.1  | Functions in the Tape System Test Main Menu | 6-2  |
| 6.2  | Terms in the Test Statistics Menu           | 6-5  |
| SECT | ION 7: IMAGE BACKUP                         | 7-1  |
| 7.1  | Easy User Interface                         | 7-2  |
| 7.2  | Advanced User Interface                     | 7-3  |
|      | 7.2.1 Image Backup Select Drive Menu        | 7-4  |
|      | 7.2.2 Tape Specification Menu               | 7-5  |
| 7.3  | Reference Information                       | 7-7  |
| SECT | ION 8: FILE BACKUP                          | 8-1  |
| 8.1  | Easy User Interface                         | 8-2  |
| 8.2  | Advanced User Interface                     | 8-4  |
|      | 8.2.1 File Specification Menu               | 8-4  |
|      | 8.2.2 File Backup Tape Specification Menu   | 8-8  |
|      | 8.2.3 Option Menu                           | 8-10 |
| SECT | ION 9: IMAGE RESTORE AND                    |      |
| COMI |                                             | 9-1  |
| 9.1  | Easy User Interface (Restore and Compare)   | 9-3  |

| 9.1.1 Image Restore (or Compare) Main Menu | 9-3        |
|--------------------------------------------|------------|
| 9.2 Advanced Features (Restore Only)       | 9-4        |
| SECTION 10: FILE RESTORE AND               |            |
| COMPARE                                    | 10-1       |
| 10.1 File Restore (or Compare) Main Menu   | 10-3       |
| 10.2 File Specification Menu               | 10-5       |
| 10.3 Directory Menu                        | 10-7       |
| SECTION 11: GOODIES                        | 11-1       |
| 11.1 Window Manipulation                   | 11-1       |
| 11.2 Input Redirection                     | 11-2       |
| 11.3 Demo                                  | 11-5       |
| 11.4 Menu                                  | 11-5       |
| 11.5 Eversong                              | 11-9       |
| 11.6 Escape to DOS                         | 11-9       |
| 11.7 Toggle Clock Display                  | 11-1       |
| 11.8 Screen Redraw                         | 11-1       |
| 11.9 Automatic Backup                      | 11-1       |
| SECTION 12: WHEN DISASTER STRIKES          | 12-1       |
| APPENDIX A: CARE AND ROTATION OF           |            |
| TAPES                                      | <b>A-1</b> |
| APPENDIX B: ERROR MESSAGES                 | B-1        |
| APPENIDIX C: COMMAND LINE MODE             | C-1        |
| C.1 Tape System Test                       | C-2        |
| C.2 Image Backup                           | C-6        |
| C.3 File Backup                            | C-8        |

0 0 0

| C.4                         | Image Restore and Compare                              | C-12 |
|-----------------------------|--------------------------------------------------------|------|
| C.5                         | File Restore and Compare                               | C-14 |
| C.6                         | Switch From Command Line Mode to Interactive Menu Mode | C-17 |
| APPENDIX D: TROUBLESHOOTING |                                                        |      |
| D.1                         | Quick Checkout                                         | D-1  |
| D.2                         | Complete Checkout                                      | D-4  |
| D.3                         | How to Get Help                                        | D-6  |
| GLOSSARY                    |                                                        |      |

#### Section

# **HOW TO USE THIS MANUAL**

You do not need to read this entire manual in one sitting. Your Everex streaming tape subsystem offers many exciting options that you may want to try after you are more comfortable with the basic operations. We do suggest, however, that you read the first four sections of this manual before you install and operate your streaming tape subsystem.

Section 2 lists the features of your streaming tape backup subsystem, and provides an introduction to data backup.

Section 3 lists the steps to install your streaming tape drive. This section also teaches you how to install the tape software and how to perform a system test after the installation.

Section 4 introduces you to the Everex streaming tape software. This section helps to familiarize you with all the functions and features of your streaming tape software.

Sections 5 through 10 explain how to set up your hardware and software configurations, test your tape subsystem, as well as perform backup, restore, and compare operations.

Section 11 describes many of the extra features or "Goodies" of the streaming tape software.

Section 12 tells you how to recover data from hard disk failure.

Appendix A tells you how to care for your tapes and how to set up a rotation schedule for using tapes.

Appendix B contains descriptions of error messages that may occur during diagnostics and their appropriate remedies.

Appendix C contains command line arguments that you can enter at the DOS prompt if you prefer not going through the EVTAPE menu.

Appendix D contains diagnostics and troubleshooting procedures if you have any problems operating your streaming tape drive.

Finally, the Glossary contains terms used in this manual that you will find helpful if you run across unfamiliar words.

#### Section

# INTRODUCTION

Congratulations on the purchase of your new streaming tape backup subsystem from Everex. This convenient and economical tape backup subsystem will give you years of reliable service and data protection.

#### 2.1 **Features**

The Everex streaming tape backup subsystem has th following features:

- Fully compatible with the IBM PC; XT; AT; PS/2 Models 30, 50, 60, and 80; and compatible computers
- Available in 60MB and 125MB capacities, using cartridge or cassette tapes
- Backs up 5MB per minute; no pre-formatting of tapes gives you top speed and convenience
- Controller cards can be reconfigurable to run in virtually any compatible system
- Includes easy-to-use backup, restore, and compare utility software
- Includes general purpose Scheduler software for automatic, unattended backup

# 2 Introduction to Data Backup

With the advent of affordable, easily available personal computers, an unprecedented information boom is taking place every day. Not only are more people doing more work on more computers, but the great majority of this accumulated labor is stored in Winchester-type hard disk drives. Although the speed, capacity, and convenience of hard disk drives make them indispensable in today's business market, they represent a major area of vulnerability -- virtually every drive contains many times its value in data and labor invested. If this data is not backed

#### up, the failure of the drive can spell instant calamity.

Although other methods of backing up hard disk dat exist (for example, by copying files onto a series of floppy diskettes), streaming tape backup is by far the fastest, least cumbersome, and most efficient method Because streaming tape backup is quick and convenient, you are more likely to apply it than othe methods.

To maximize your data integrity, Everex has designed the streaming tape software with two principles: backup does not modify the disk data; an restore does not modify the tape data.

#### What is the Streaming Tape Drive?

Like a video cassette recorder, a streaming tape driv uses electronic read/write heads to store and retrieve information on magnetic tape. Instead of movies, the information in question is hard disk data.

With streaming tape, the tape is in constant motion. The system is able to read information from the disk and simultaneously write it to the tape (or vice versa). In this way, streaming tape combines the maximum possible speed (about 5MB per minute) with the highest reliability of any backup method.

#### More than Backup

In addition to its primary purpose of data backup, you can use your tape drive for very convenient transportation of data to similarly-equipped computers. If your company wants to send 40MB of software and data files to a new branch office, there is no easier way than to back up the data on a tape,

mail or hand-carry it to the other office, and restore it to the new hard disk drive.

The Everex streaming tape backup subsystem is also a very efficient tool in migration from PC-type systems to the new PS/2 line. With our diverse line of tape controller cards, you can use the same software, and even the same external tape drive, to move any quantity of accumulated data between the two families of computers.

#### Section

3

# **INSTALLATION**

This section tells you how to install the tape software, how to install your Everex streaming tape drive, and how to perform a system test after the installation.

#### 3.1 Software Installation

#### 3.1.1 First Time Installation

Installing the tape software on your hard disk drive very simple. The software installation program will not modify your CONFIG.SYS or AUTOEXEC.BAT files, nor create any hidden files on your hard disk. In fact, if you prefer, simply create a directory and copy all the files from the diskettes instead of using this routine.

To install the tape software on your hard disk drive, follow these steps:

- Boot up your computer from DOS and change to drive A.
- Insert the first Everex utility diskette in drive A and type:

TAPE [Enter]

- 3. The Main Menu of your tape software appears.
- 4. From the Main Menu, choose Install/Config (function key [F8]).
- 5. From the Install/Config Menu, choose First Time Installation (function key [F3]).
- 6. The software copies all the files from the Everex diskettes to a directory on your hard disk drive. By default, the program creates the directory C:\EVTAPE for the tape software. To install the software in another directory, type in the path and name of the directory you want.

- 7. Press [Enter] to begin the software installation. The software prompts you to insert each utility diskette in turn.
- 8. If you plan to use the tape software along with SideKick, refer to Section 3.1.2 before you proceed with the hardware installation.
- After you have installed the tape software, you
  may use the default hardware and software
  configurations and proceed directly with the
  hardware installation. Turn off your system and
  refer to Section 3.2.

#### 3.1.2 Running With SideKick

SideKick, which is a memory-resident desktop organizer program from Borland International, cannot share some system resources (particularly interrupts) with other programs, including the tape software. To resolve a conflict between the tape software and SideKick, follow these steps:

- 1. Boot the system without SideKick resident.
- 2. Change to the tape software directory and invoke the software.
- 3. From the Main Menu, choose Install/Config.
- 4. From the Install/Config menu, choose Setup Software Configuration.

- In the field "Disable Real Time Clock Display" type [F]. By typing [F] in this field, you will disable the real time clock handler, the keyboard interrupt handler, the Ctrl-Break handler, and the critical error handler.
- Press [F8] to save the new configuration to the file TAPE.CFG. (Once the change is saved, you will not need to repeat these steps each time you run SideKick.)
- Quit the tape software and return to DOS. You should now be able to run SideKick and the tape software with no conflict.
- 8. Re-invoke the tape software and perform your backup operation.

#### .2 Hardware Installation

#### 3.2.1 Internal Tape Drive Installation

Follow these steps to install your tape subsystem:

1. Turn your computer OFF, disconnect the electricity to it, and position the system so that you have easy access to the back of the chassis.

2. Locate and remove the cover mounting screws as shown in Figure 3-1.

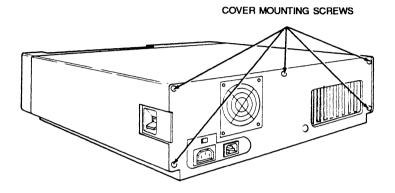

Figure 3-1 Cover Mounting Screws

3. Grasp the cover in both hands and slide it forward and off as shown in Figure 3-2.

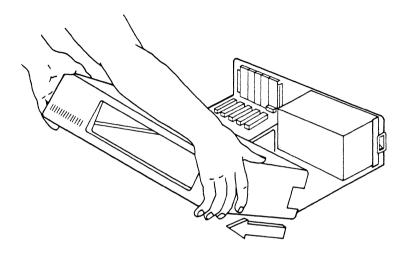

Figure 3-2 Removing the Cover

4. Locate a vacant expansion slot and remove the slot cover as shown in Figure 3-3. Save the screw that you remove.

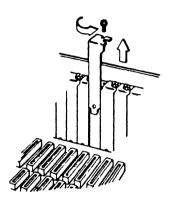

Figure 3-3 Removing a Slot Cover

5. If the ribbon cable is not already connected to the tape controller card, connect the cable as shown in Figure 3-4.

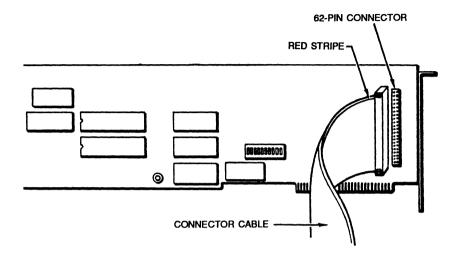

Figure 3-4 Connecting the Ribbon Cable

Note that the colored stripe, which designates Pin 1 should be along the top edge of the cable when properly connected.

If you have a combination tape/floppy controller card, refer to Section 3.2.4 at this time.

5. Install the controller card, with cable attached, into your expansion slot as shown in Figure 3-5.

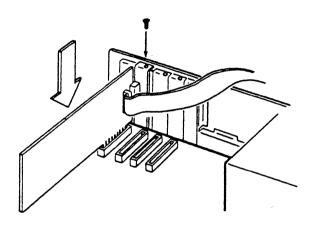

Figure 3-5 Installing the Tape Controller Card

Note that it may be necessary to fold up the ribbon cable in order to clear the other cards present in your system.

6. Connect the ribbon cable to the back of the tape drive as shown in Figure 3-6.

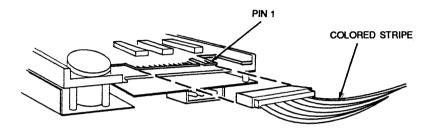

Figure 3-6 Connecting the Ribbon Cable to the Tape Drive

The notch cut in the tape drive's connector indicates Pin 1, and must correspond to the colored stripe along the ribbon cable.

7. Locate an available power lead (twisted wire cable with plastic four-pin connector) inside your system and connect it to the tape drive as shown in Figure 3-7.

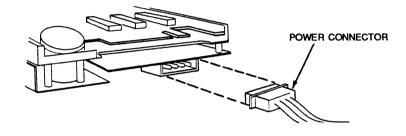

Figure 3-7 Applying Power to the Tape Drive

If there is no power lead available, connect the optional Y power cable to split the output of one of the leads.

8. Place a section of newspaper or other nonconductive pad on top of your open system, and set the tape drive on top of that.

NOTE: Do not allow the tape drive to rest directly on the open computer, as accidental electrical connection could cause damage.

- 9. Carefully reconnect electricity to the computer and boot up as usual.
- Perform a system test following the instructions in Section 3.3.

Do not replace the cover on the system until the tape subsystem has passed the diagnostics in Section 3.3.

The red indicator light on the front of the tape drive will be lit only when the tape drive is actually being accessed. This light will normally remain unlit when you power up the system.

- 11. After the tape subsystem has passed diagnostics, turn the computer OFF again and complete the installation as follows:
- 12. Remove from your computer the plastic bezel covering the full- or half-height drive bay that you will be using for the tape drive. (If no drive bay is available, consider removing a full-height diskette drive and replacing it with a half-height diskette drive plus the tape drive, or getting an expansion chassis.)

NOTE: To insure adequate ventilation throughout the computer, the tape drive should be installed <u>underneath</u> any other drive in the same drive bay.

- 13. Disconnect the controller cable and power lead from your tape drive.
- 14. For an IBM PC/XT-type computer, screw the retaining brackets (provided with the internal tape drive) to the drive as shown in Figure 3-8.

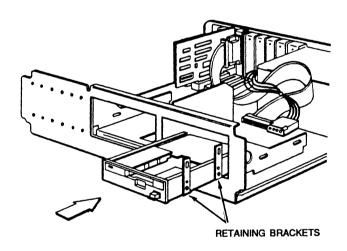

Figure 3-8 Connecting Retaining Brackets to an Internal Tape Drive

NOTE: If your computer has non-standard drive bays whose mounting holes are different from those in the IBM PC, you may need special mounting hardware to install the internal tape drive. The computer manufacturer should provide this hardware along with the system. If appropriate mounting hardware is not provided, we recommend an external tape drive.

15. For an IBM AT or compatible computer, attach the slide rails provided with the tape drive, as shown in Figure 3-9.

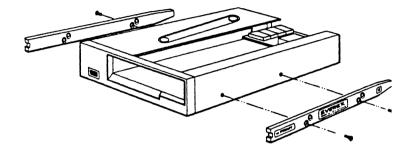

Figure 3-9 Attaching AT Slide Rails to an Internal Tape Drive

- 16. Very gently slide the tape drive half-way into its drive bay, being careful not to damage the small electronic components on the underside of the drive. No force is required for a proper internal drive installation.
- 17. While the tape drive is partially in the drive bay reconnect the controller cable and power lead to the back of the drive. Then continue sliding the drive into its bay until the faceplate of the tape drive is flush with the front of the computer.

- 18. Replace the slot cover screw, removed earlier, to secure the endplate of the tape controller card in its slot.
- 19. Slide the cover back on the system and replace the cover mounting screws.
- 20. Congratulations! You have successfully completed your streaming tape subsystem installation. Boot up the system, and proceed to Section 4 for an introduction to streaming tape software.

#### 3.2.2 External Tape Drive Installation

Follow these steps to install your external tape drive in the IBM PC, XT, AT, Personal System/2 Model 30, or compatible computer:

- Turn your computer OFF, disconnect the 1. electricity to it, and position the system so that you have easy access to the back of the chassis
- 2. Locate and remove the cover mounting screws as shown in Figure 3-10.

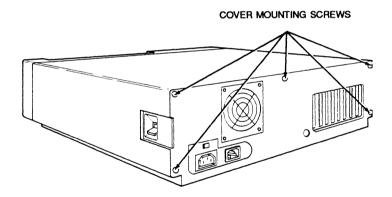

Figure 3-10 Cover Mounting Screws

3. Grasp the cover in both hands and slide it forward and off as shown in Figure 3-11.

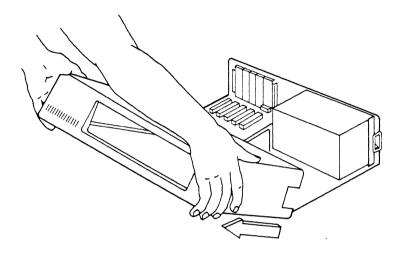

Figure 3-11 Removing the Cover

4. Locate a vacant expansion slot and remove the slot cover as shown in Figure 3-12. Save the screw that you remove.

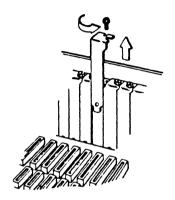

Figure 3-12 Removing a Slot Cover

5. Install the tape controller card into your expansion slot as shown in Figure 3-13.

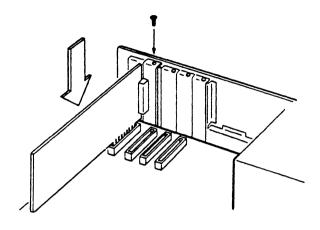

Figure 3-13 Installing the Tape Controller Card

6. Connect the tape drive's shielded round cable to the endplate of the controller card as shown in Figure 3-14.

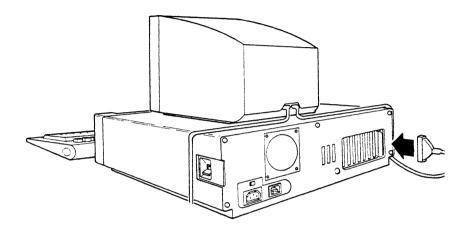

Figure 3-14 Connecting the Shielded Round Cable to the Tape Controller Card

This connector is keyed and therefore impossible to install backwards.

 FOR EXTERNAL TAPE DRIVES WITHOUT POWER SUPPLY ONLY: Locate an available power lead (twisted wire cable with plastic four-pin connector) inside your system and apply it to the tape controller card as shown in Figure 3-15.

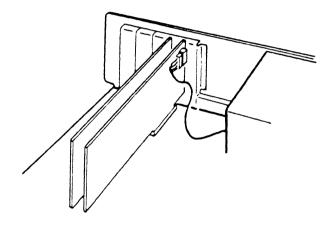

Figure 3-15 Applying Power to the Tape Controller

If there is no power lead available, connect the optional Y power cable to split the output of one of the leads.

External tape drives that draw their power through the system do not have an ON/OFF switch but will be turned ON and OFF automatically with the computer.

FOR ALL OTHER EXTERNAL TAPE
 DRIVES: Connect the heavy-gauge power cable
 to the tape drive and then to a grounded wall
 outlet.

Turn ON the tape drive.

The red indicator light on the front of the tape drive will be lit only when the tape drive is actually being accessed.

- 9. Carefully reconnect electricity to the computer and boot up as normal.
- 10. Perform a system test following the instructions in Section 3.3.
- 11. After the tape subsystem has passed diagnostics, screw in the shielded round cable connector to the endplate of the controller card.
- 12. Replace the slot cover screw, removed earlier, to secure the endplate of the tape controller card in its slot.
- 13. Slide the cover back on the system and replace the cover mounting screws.
- 14. Congratulations! You have successfully completed your streaming tape subsystem installation. Boot up the system, and proceed to Section 4 for an introduction of the streaming tape software.

#### 3.2.3 Micro Channel Tape Installation

Each card that you install in a Micro Channel system has an associated Adapter Description File (or ADF) which identifies the card and describes the system resources that it will use. When the card is first installed, the IBM setup program (which is provided to you on the IBM Reference Diskette) uses this ADF file to configure the computer to accept the new card. In order for the IBM setup program to use the ADF file, the ADF file must exist on the same diskette as the IBM setup program. However, the original IBM Reference Diskette is permanently write-protected. Therefore, you must make a backup copy of the IBM Reference Diskette, and you must copy the ADF file for each card in the system (including the new tape controller card) onto this backup diskette. Throughout this manual we will call the backup reference diskette RD2.

The following subsection *Installing the Tape Subsystem* tells you how to prepare your backup reference diskette, install the tape hardware, and configure the system using the IBM setup program. The subsection *Configuring the Tape Software* tells you how to configure the tape software to match your particular computer system. Read and follow both sets of instructions in order.

If you have a PS/2 Model 50 or 60 that is full of peripheral cards, you may need to customize your own ADF file. Refer to Section 3.2.5 for instructions on special PS/2 configurations.

## Installing the Tape Subsystem

Follow these steps to install your Everex streaming tape subsystem in an IBM Personal System/2 Model 50 or Model 60 (installation for the Model 80 is the same as the Model 60):

- Make a backup copy of your IBM Reference
  Diskette and copy onto it the Adapter
  Description Files for each existing adapter in
  your system. We will call this diskette RD2.
- 2. Copy the tape controller's Adapter Description File @57FE.ADF to RD2.

#### STEPS 3-11 FOR PS/2 MODEL 50 ONLY:

If you have a PS/2 Model 60, please skip directly to Step 12.

- Turn your computer OFF, disconnect the electricity to it, and position the system so that you have easy access to the back of the chassis. Remove any diskettes from the floppy drives if necessary.
- 4. If the system is locked, unlock it.

5. Locate the two cover mounting thumb screws on the back of the Model 50, as shown in Figure 3-16.

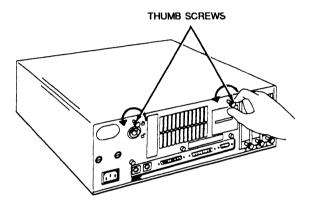

Figure 3-16 Model 50 Cover Mounting Thumb Screws

Turn the screws counterclockwise until they are disengaged from the cover. The thumb screws will not come free in your hand, but will remain attached to the chassis.

6. Grasp the cover in both hands and slide it forward and off as shown in Figure 3-17.

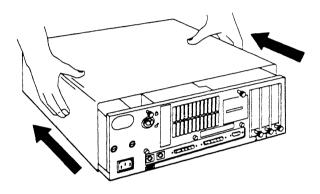

Figure 3-17 Removing the Cover of the Model 50

7. Locate a vacant expansion slot. Loosen the thumb screw securing its slot cover, and remove the slot cover as shown in Figure 3-18.

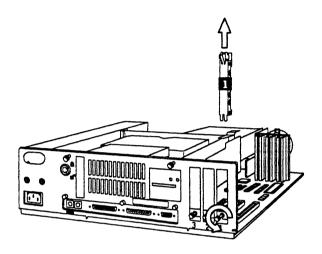

**Figure 3-18** Removing a Slot Cover from the Model 50

Install the tape controller card into your 8. expansion slot as shown in Figure 3-19.

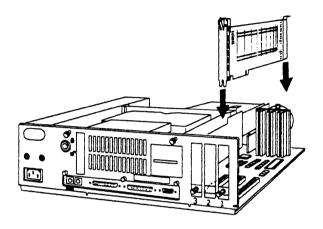

Figure 3-19 Installing the Tape Controller Card in the Model 50

- Tighten the thumb screw to secure the tape 9. controller card in its slot.
- 10. Slide the cover back on the computer, and tighten the cover mounting thumb screws to secure the cover in place.
- 11. Skip directly to Step 19.

#### STEPS 12-18 FOR PS/2 MODEL 60

# NOTE: Installation for the Model 80 is the same as the Model 60.

- 12. Turn your computer OFF, disconnect the electricity to it, and position the system so that you have easy access to the left side of the chassis. Remove any diskettes from the floppy drives if necessary.
- 13. If the chassis is locked, unlock it.
- 14. Loosen the two cover mounting screws with a coin, as shown in Figure 3-20.

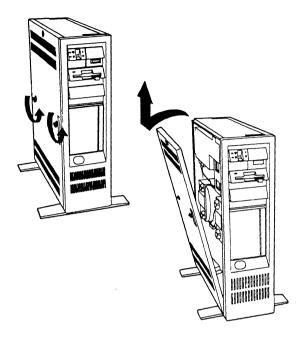

Figure 3-20 Loosening the Model 60 Cover Mounting Screws

Tilt the cover away from the system, then lift it and set it aside.

15. Locate a vacant expansion slot. Loosen the thumb screw securing its slot cover, and remove the slot cover as shown in Figure 3-21.

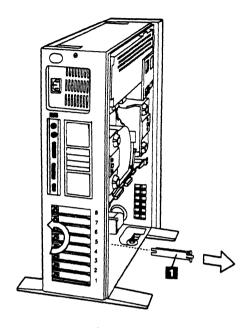

Figure 3-21 Removing a Slot Cover from the Model 60

16. Install the tape controller card into your expansion slot as shown in Figure 3-22.

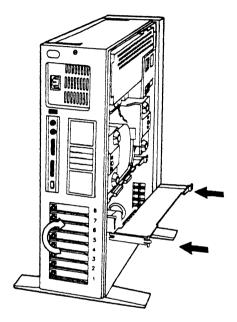

Figure 3-22 Installing the Tape Controller Card in the Model 60

- 17. Tighten the thumb screw to secure the tape controller card in its slot.
- 18. Replace the cover on the computer, and tighten the cover mounting thumb screws to secure the cover in place.

19. Connect the shielded round cable of the tape drive to the endplate of its controller card, as shown in Figure 3-23.

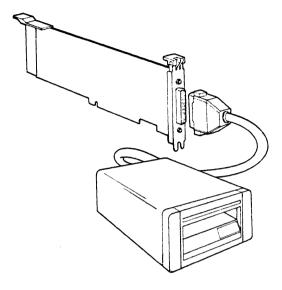

**Figure 3-23** Cabling the Tape Drive and Controller Card

Note that the cable connector is keyed and therefore impossible to install backwards.

Set the tape drive next to the desktop computer (Model 50) or on top of the tower (Model 60).

20. Connect the heavy-gauge AC power cord provided to the tape drive, then plug it into a grounded wall outlet.

- 21. Reconnect power to the computer.
- 22. Insert RD2 in drive A and turn ON the computer. You will see a message "Error 165" and hear two beeps from the system. Press [F1] to boot the computer from RD2.
- 23. You will see a window describing Error 165. Press [PgDn] to go to the second page.
- 24. Answer [N] to the prompt "Automatically Configure?" Next you will see the Main Menu of the IBM setup program.
- 25. From the Main Menu, select Set Configuration
- 26. From the Set Configuration menu, select Change Configuration.
- 27. The Change Configuration screen will display the contents and configurations of each expansion slot in your system. Use the arrow cursor-down key to move to the slot that contains the streaming tape controller card.
- 28. If there are any conflicts between the streaming tape controller and other devices in your system the conflicting values will be marked with an asterisk (\*).

If no asterisks appear, then the default configuration of the tape controller is fine for your system. Press [F10] to save the

- configuration in the computer, then reboot the system from DOS.
- 29. You have completed the hardware installation of your streaming tape drive. Perform a system test following the instructions in Section 3.3.
- 30. If one or more of the tape controller's settings (DMA, IRQ, or port address) conflict with other devices in your system, move the cursor to that setting and use [F5] and [F6] to display alternate values. When you have chosen a non-conflicting value, the asterisk will disappear.

Write down on a slip of paper the values you have chosen for DMA, IRQ and port address. You will need this information in the following subsection: Configuring the Tape Software.

31. When no conflicts remain, press [F10] to save the new configuration in the computer.

NOTE: If for some reason you need to use a port address that is not among the 16 values displayed, or if you need to use DMA2 or DMA3 for the tape controller, please refer to Section 3.2.5 before continuing.

## Configuring the Tape Software

- 1. Reboot the system from DOS and change to the tape software directory on the hard disk.
- 2. Type TAPE to access the tape software.
- 3. From the Main Menu, choose Install/Config.
- 4. From the Install/Config menu, choose **Setup Hardware Configuration**, and press [Enter] to configure your PS/2 tape controller.
- Type in the values you have chosen for DMA, IRQ and port address at the bottom of the screen. (The default values for all Everex controller cards are DMA1, IRQ3, and port 300H-301H.)
- 6. When the values entered in the tape software match those entered in the IBM setup program (see Section 3.2.3: Installing the Tape Subsystem, Step 30), press [F8]. The tape software will record this information in the file TAPE.CFG and will refer to it for each subsequent tape operation.

NOTE: When you press [F8] the tape software will update the tape Adapter Description File @57FE.ADF on your hard disk.

Everex provides a second file called @57FE.DFL, which always contains the default

information of @57FE.ADF. In the event that you need to re-create the original @57FE.ADF, you can do so by typing

copy @57FE.DFL @57FE.ADF

7. Press [F10] to exit back to the Main Menu. Perform a system test following the instructions in Section 3.3.

#### 3.2.4 Connecting the Floppy Disk Controller

If your tape subsystem has a combination tape and floppy disk controller card, perform the following additional steps during hardware installation.

NOTE: The combination tape/floppy controller is for use only in an IBM PC, XT, or compatible computer. Do not use this card in an IBM AT or Personal System/2 (any model).

- Disconnect the 34-pin floppy controller cable from the existing floppy controller card in your system. (You can leave the other end of this cable connected to your floppy drive.)
- 2. Remove the floppy disk controller card from your system.
- Install the combination tape/floppy controller card into its slot.
- 4. Connect the floppy controller cable (disconnected earlier) to the end of the new combination tape/floppy controller cable, as shown in Figure 3-24.

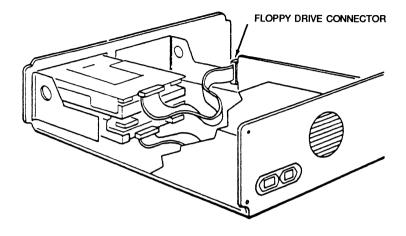

Figure 3-24. Connecting the Floppy Controller

Cable to the Combination Tape/Floppy

Controller Card

 Continue with the hardware installation procedure as normal. You do not need to set any jumpers or switches for the floppy controller portion of the card.

# 3.2.5 Special PS/2 Configurations

This section discusses two rare applications involving very fully equipped Micro Channel computers (PS/2 Models 50 and 60) that may require special configuration of the tape subsystem. For the great majority of PS/2 installation, this extra information is not necessary.

Customizing Your Own .ADF File deals with the unlikely possibility that none of the 16 starting port addresses provided in the file @57FE.ADF is available in a particular system. In this case, you can customize your own .ADF file to use any starting port address that is available.

Using DMA2 or DMA3 is for computers in which neither DMA0 nor DMA1 is available for the tape controller. In this case, the tape controller can be configured to use DMA2 or DMA3, but certain special restrictions must be observed.

### Customizing Your Own .ADF File

If your particular PS/2 requires that the tape subsystem use a port address that is not among the 16 values offered by @57FE.ADF, follow these steps:

- Before you begin, make sure that the tape software (including the file @57FE.ADF) is installed on your hard disk drive, and you have a backup copy of your IBM Reference Diskette (which we will call RD2), containing the Adapter Description Files for all the existing adapters in your system.
- 2. Boot the computer from DOS and change to the tape software directory.
- 3. Type:

**TAPE** 

[Enter]

to access the tape software.

- 4. From the Main Menu, choose Install/Config.
- 5. From the Install/Config menu, choose Setup Hardware Configuration, and press [Enter] to configure your PS/2 tape controller.
- 6. At the bottom of the screen, type in the port address, DMA, and IRQ you want.
- Press [F8]. The tape software will save the new configuration in the file TAPE.CFG, for use during future tape operations, and will also customize the file @57FE.ADF with the new values.
- 8. Press [F10] twice to exit from the tape software.
- Copy the file @57FE.ADF from the tape software directory to RD2. Do not use another, uncustomized copy of this file from another source.
- Turn OFF the computer. If you have not already done so, install the tape hardware, according to Section 3.
- 11. With RD2 in drive A, turn ON the computer.

(If you just installed the tape controller card in Step 10, you will see "Error 165" and hear two beeps. Press [F1] to boot from RD2, then [Pg Dn] to get to the second page of the Error 165

- screen, then [N] to bypass Automatic Configuration.)
- 12. From the Main Menu of the IBM setup program, select **Set Configuration**.
- 13. From the Set Configuration menu, select Change Configuration.
- 14. The Change Configuration screen will display the contents and configurations of each expansion slot in your system. Use the cursor-down key to move to the slot that contains the streaming tape controller card.
- 15. If there are any conflicts between the streaming tape controller and other devices in your system, the conflicting values will be marked with an asterisk (\*).

Verify that your chosen configuration is not marked with any asterisks. (If it still is, repeat Steps 2-15.)

Using DMA2 or DMA3 Streaming tape uses Direct Memory Access, or DMA, to move data simultaneously between the disk and the memory, and between the memory and tape. Normally two DMA channels are used during a tape operation: one assigned to the disk controller and one to the tape controller. The Everex tape controller may be configured to use any of the four DMA channels DMA0-DMA3

For the tape controller's DMA channel, we recommend either DMA0 or DMA1. If both of these conflict with other devices in the system, then the tape controller can share DMA2 or DMA3 with the diskette or fixed disk controller respectively. However, you cannot use one DMA channel for two functions (disk and tape operations) at the same time. To avoid conflict with the diskette or fixed disk drives, you must do one of two things:

Configure the tape software for Single DMA Mode. Single DMA mode, however, will cost you some tape performance.

Avoid using the disk controller at the same time as the tape controller. That is, if you assign DMA2 to the tape controller, you will not be able to back up diskettes; if you assign DMA3 to the tape you will not be able to back up local hard disk drives.

Normally, the IBM setup program will not permit any two controller cards to share any value, including a DMA channel. However, to give you the widest possible range of DMA options, the Everex configuration program for Micro Channel cards has been specially written not to indicate a conflict when the tape controller is configured for DMA2 or DMA3. This feature is very important in computers that contain many add-on cards where DMA0 and DMA1 are frequently both unavailable.

Everex strongly recommends that before assigning DMA2 or DMA3 to the tape controller card, you make sure that no other add-on card in your system is also sharing that DMA. If another product in your

system is using a similar technique to share DMA2 or DMA3, no asterisk will appear in the IBM setup program, but that card and the Everex tape controller may still conflict with each other. In this case neither the other card nor the Everex tape controller will work until you choose another DMA.

# 3.3 System Test After Installation

After you finish the installation, perform a system test. To perform this test, you need a tape. A cartridge tape is supposed to come with your tape backup subsystem. In order to proceed with the test, the tape must be write-enabled. Figures 3-25 and 3-26 show you how to write enable/protect a cartridge and cassette tape respectively.

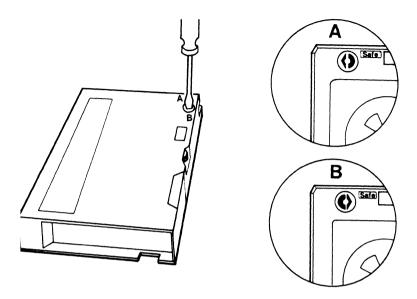

**Figure 3-25.** Write Enabling/Protecting a Cartridge Tape

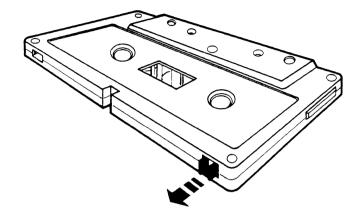

**Figure 3-26.** Write Enabling/Protecting a Cassette Tape

The following is a recommended procedure for performing a system test after the installation:

- 1. Boot up the computer and change to the tape software directory.
- 2. At the DOS prompt, type:

TAPE [Ente

3. From the Main Menu, select and execute **Tape** Sys Test.

- 4. Many of the tape diagnostic routines are "destructive" that is, they erase and/or write to the tape, and therefore require a blank tape or one whose data you can safely remove. To avoid inadvertently testing on a tape that contains valuable data, the tape software includes a safety catch: a warning message appears on the screen in front of the diagnostic menu. Read the warning message, then press [Enter] to proceed with the diagnostics.
- 5. Insert a tape into the tape drive.
- 6. From the Tape System Test Main Menu, select Complete Drive Test [F3]. This test takes a while to complete, so please stand by.

If the system does not pass the test, refer to Appendix B for explanations of error messages and Section 3.4 to reconfigure your tape controller card. Once you correct any errors, rerun the Complete Drive Test [F3] to ensure that everything operates properly.

How to Reconfigure Your PC, XT, AT, or Model30 Controller Card

NOTE: For Micro Channel systems, reconfiguration is done through software, and is described in Section 3.2.3.

Most of the time when a tape unit does not pass diagnostics on the first try, it is because one or more of its settings - DMA, port address, or IRQ - is already being used by another device in the computer. In this case you can easily reconfigure the tape controller card to use different settings, thus resolving the conflict.

To test for this type of conflict, simplify your hardware and software environments as much as possible. Either you or your authorized technician may remove all non-essential controller cards from your system, leaving only the floppy and hard disk controller(s), display adapter, and tape controller card. For software, remove all non-essential memory-resident programs and device drivers. (The easiest way is to temporarily rename your AUTOEXEC.BAT and CONFIG.SYS files to have the extension .TMP.) Then repeat the Complete Tap Test. If the tape subsystem passes diagnostics without the other controllers and software present, you can safely assume that a conflict exists. Replace the previously removed cards in the system one at a time, repeating diagnostics each time. If the test passes with all the cards in place, start replacing you memory-resident software and device drivers one by one until you identify the source of the conflict and proceed to reconfigure the tape controller card to resolve the conflict.

To reconfigure your tape controller card, follow these steps:

1. Turn OFF your computer and remove the tape controller card from its expansion slot.

- 2. Turn the computer ON again, boot up, and change to your tape software directory.
- 3. At the DOS prompt, type:

TAPE

[Enter]

- 4. From the Main Menu, choose Install/Config.
- 5. From the Install/Config menu, choose **Setup Hardware Configuration**.
- 6. Use the [PgUp] and [PgDn] keys to display pictures of each available controller card model. Compare your tape controller card to the pictures on the screen to select which model you have. Observe the jumper and/or dipswitch locations that are pointed out on the card, then press [Enter] to configure that card.
- 7. For each configurable setting (DMA, IRQ and port address), type in the value you want, and the program will graphically show you how to configure your card accordingly. If you don't know what values to try, press [F1] for help. (The default values for all Everex controller cards are DMA1, IRQ3, and port 300H-301H.)
- 8. After reconfiguring your tape controller card, change the switch and jumper settings on your controller to correspond to the settings depicted by the software. Any of several different dipswitch mechanisms may be on your card. To

set a slide switch ON, move the switch to the end marked ON. To set a rocker switch ON, press down on the end marked ON. Figure 3-27 shows you how to set slide and rocker switches.

NOTE: The tape hardware and software configurations MUST MATCH in order for the tape drive to work. If you run Setup Hardware Configuration but do not want to save your changes, you can always press [F10] to exit the routine with no changes.

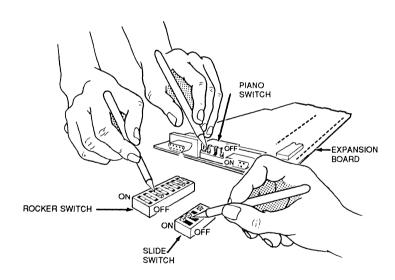

Figure 3-27. Setting Slide and Rocker Switches

- After saving your changes, turn OFF the computer and re-install your tape controller card.
   Reconnect the tape drive to the controller card.
- 10. Repeat the Complete Tape Test with the new settings.

Occasionally, it may be necessary to experiment with different combinations of settings in order to find one that works in a particular system. In such cases, you may find it helpful to consult the manuals of the other peripheral products installed in your system for the purpose of determining what combination of DMA, IRQ and/or port address settings these products are using. You can then configure the tape controller card to avoid using those same settings.

NOTE: Your data is Everex's first priority. If you have an operational question about the tape subsystem or if you suspect some malfunction, stop using your tape subsystem until you resolve the matter. In most cases, the information in this manual and the on-line help screens will answer any questions you have.

#### Section

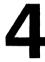

# INTRODUCTION TO EVTAPE **SOFTWARE**

This section helps familiarize you with all the functions and features of your Everex streaming tape software. Before using this section, you should have completed the hardware and software installation of your tape subsystem.

Your Everex utility diskettes contain the following programs:

| DEMO         | README       |
|--------------|--------------|
| COLORTAB     | MONO_TAB     |
| MENU.EXE     | EVERSONG.000 |
| EVERSONG.001 | EVERSONG.002 |
| TAPE.CFG     | TAPE.EXE     |
| TAPE.ERR     | TAPE.MEN     |
| TAPE.HLP     | INSTALL.EXE  |
| INSTALL.ERR  | INSTALL.MEN  |
| INSTALL.HLP  | TAPETEST.EXE |
| TAPETEST.ERR | TAPETEST.MEN |
| TAPETEST.HLP | IBACKUP.EXE  |
| IBACKUP.ERR  | IBACKUP.MEN  |
| IBACKUP.HLP  | FBACKUP.EXE  |
| FBACKUP.ERR  | FBACKUP.MEN  |
| FBACKUP.HLP  | IRESTORE.EXE |
| IRESTORE.ERR | IRESTORE.MEN |
| IRESTORE.HLP | FRESTORE.EXE |
| FRESTORE.ERR | FRESTORE.MEN |
| FRESTORE.HLP | @57FE.TPL    |
| @57FE.DFL    | @57FE.ADF    |
| MOUNTAPE.BAT | CHK_TAPE.EXE |
|              |              |

NOTE: Read the file "README" for the most up-to-date information about your streaming tape backup subsystem. Browse through this file by typing at the prompt: more <readme [Enter]

As part of the installation process, you installed the tape software on your hard disk drive under the default directory C:\EVTAPE (or other pathname specified by you). Change to that directory now, and access the tape software Main Menu by typing:

TAPE [Enter]

Throughout the tape software, there are two ways to select and execute a function:

- 1. Use the (cursor) arrow keys (located in the numeric keypad at the right side of your keyboard) to move the cursor around on the screen to select the function of your choice. The selected function appears in reverse video. To execute it, press [Enter].
- 2. Each function corresponds to a function key, marked next to it on the screen. To select and automatically execute that function, press the appropriate function key. You do not have to position the cursor over that function if you choose it with the function key.

Note that the function keys may have different meanings for different menus. However, two of the function keys have constant meanings throughout the tape software:

The [F1] key toggles context-sensitive on-line help. At any point in the tape software, press [F1] to display a help window on the screen. The help window contains information specific to the currently-selected function. After reading the help window, press [F1] again to toggle OFF help, then proceed with the software operation.

 The [F10] key quits the routine you are in and returns you to the previous "level." For example, if you are at the Main Menu and press [F10], you will return to the DOS prompt.

#### 4.1 The Main Menu

The various functions of the Main Menu are introduced as follows:

Help The Main Menu appears with the cursor positioned on HELP. This function displays several pages of generic help information; for example, it defines the action of certain keys and the meanings of several commonly-used terms. Read through these help pages to familiarize yourself with the tape software program.

Install/ These routines help you install the tape software on Config your hard disk drive and set up certain hardware and software operating parameters.

Tape Sys This function contains several diagnostic routines that test the entire tape subsystem for any conflict or failure.

Image This function backs up an entire disk drive, includingBackup all its directories and files, to the tape. (This

operation does not affect the contents of the original disk.) Subsequently, you may restore the data from the tape back to the disk with either image or file restore operations.

An image backup operation creates one dataset on the tape for each drive specification, containing all the information on the original disk drive.

File Backup

Instead of backing up the entire disk drive, file backup lets you choose all or certain files or directories from within that disk, skipping over any other data. (This operation does not affect the contents of the original disk.) Subsequently, you can only use file restore to restore the data from the tape back to the disk.

A file backup operation creates only one dataset on the tape, containing all the specified files.

*Image* Compare After completing a backup, a compare operation verifies if the data on the tape matches the original data on the disk drive exactly. The compare functions are very exacting -- if you make any change to the disk drive between the time of backup and compare (for example, if you create, modify, or delete just one file), the data no longer is identical and a miscompare results. Use the image compare program after image backup sessions. In addition, use image compare after image restore sessions.

File Compare File compare is very similar to image compare, but is used with file backup or restore sessions.

**Image** Restore

An image restore operation copies the contents of an image backup from the tape back to the hard disk drive. Image restore completely overwrites the existing disk drive contents (if any) and replaces them with the tape dataset contents. Therefore, use image restore only with a brand-new hard disk drive or one that contains no valuable data. To add tape data to a hard disk drive with existing valuable data, use file restore.

File Restore

File restore lets you select some (or all) of the files from the tape dataset (either image or file-by-file) to restore to the disk. In addition, file restore lets you specify the pathname to which you will restore the files on the target disk, so you avoid overwriting any existing data on that disk.

#### 4.2 Easy and Advanced User Interfaces

To accommodate the wide range of streaming tape users and their applications, the Everex streaming tape subsystem has two user interface modes: easy and advanced.

In the easy user interface (to which the program defaults), the menus are deliberately kept as simple as possible, and many of the optional configuration parameters are pre-determined for you. We recommend the easy user interface to most users whose applications are basic, and to those who prefer an easy software operation.

The advanced user interface incorporates the more powerful and sophisticated features of the tape software. In certain complex installations, you may need to use software features available only through the advanced user interface. We recommend the advanced user interface to those users with more technical background and interest in advanced features. Even in the advanced user interface mode. context-sensitive on-line help is always available.

Not every program in the tape software has easy and advanced user interfaces. The main program, Tape System Test, Install/Config, File Restore, and Image and File Compare programs have only one user interface. However, the Image and File Backup and Image Restore programs have easy and advanced interfaces.

There are two ways to access the advanced user interface:

- From the easy user interface for the Image Backup, File Backup, or Image Restore, press [Alt] [F1] (hold down [Alt] and briefly press [F1]). This toggles you to the advanced user interface for that program. To toggle back, press [Alt] [F1] again. This method is temporary; the next time you restart the tape software, it returns to its original user interface.
- 2. If you prefer to start the software in advanced user interface mode every time, follow these steps:

- A. From the Main Menu, select and execute Install/Config.
- B. From the Install/Config Menu, select and execute Setup Software Configuration.
- C. On the Setup Software Configuration Menu, change the value of **Enable Advanced User Interface** from N to Y.
- D. Press [F8] to save the change, and [F10] to return to the Main Menu.

With the software configured to start in advanced user interface mode, use [Alt] [F1] to toggle to the easy user interface and back.

# 4.3 Image Vs File Backup

The Everex streaming tape system offers two complementary modes of backup and restore.

File-by-file mode lets you select individual files or directories to back up. Image mode operates on an entire hard disk drive at one time.

The following two subsections helps you choose the best backup mode for your particular applications.

# 4.3.1 Image Backup

The tape software lets you back up and restore your disks in image mode, selecting an entire hard disk drive at one time.

#### Advantages

- 1. Image backup lets you back up DOS or any other operating system.
- 2. Image backup lets you save all the data security and system structure of your disk. In addition, image backup lets you back up any hidden data.
- 3. In case you accidently damage your data, image backup lets you back up the data before you run any data recovery program (e.g., the DOS RECOVER command).
- 4. In the event that your hard disk is completely lost, an image restore to a new disk is the simplest and fastest way to restore your data.

## Disadvantages

- 1. So far, an industrial standard format does not exist for image backup. The Everex streaming tape backup system uses a proprietary format.
- 2. You cannot restore a disk image to a different type of hard disk.
- 3. Since image backup lets you back up your whole hard disk (including unused areas), it is slower than file backup if you only back up a small amount of data.

# 4.3.2 File Backup

Everex streaming tape software also provides you with a file-by-file mode of backup and restore. In thi mode, you can back up any file that you can access.

#### Advantages

- You can easily transport your data between different systems in file mode. Simply back up the desired files from the source disk and restore them to the target disk. It doesn't matter if the two disks are different types.
- 2. Your backup and restore operations are very selective. You can back up a large set of files even every file on the disk and then, in case of need, restore only the ones that are lost. This selectivity is practical and convenient.

# Disadvantages

- You cannot back up the system structure in file-by-file mode. This is only possible in image mode.
- 2. File backup has less capability than image backup to handle copy-protected data.

#### Section

# INSTALL/CONFIG

The Install/Config routines help you install the tape software on your hard disk drive and set up certain hardware and software operating parameters.

#### Install/Re-install Tape Software 5.1

The routine to install tape software creates a directory for the tape software on your hard disk drive and copies all the files from each of the origina diskettes to that directory.

The default directory name created for the tape software is C:\EVTAPE, but you can change this to any valid DOS pathname you want. Refer to Section 3.2 for details about first time installation. The routine to **re-install** the tape software repeats the functions of first time installation.

# 5.2 Set Up Hardware Configuration

This function lets you set up or change the port, IRQ, and DMA settings on your tape controller card to avoid possible conflict between the tape subsystem and other peripherial devices in your computer.

Use the [Pg Up] and [Pg Dn] keys to select the diagram that matches your tape controller card. After you have set or changed the settings, press the [F8] key to save the changes in the file TAPE.CFG. Remember to set the jumpers and switches on your controller according to the diagram for your card. Figure 3-27 shows you how to set slide and rocker switches.

# i.3 Set Up Software Configuration

This function lets you set up certain software operating parameters, as follows:

Run Software in Single DMA Mode The streaming tape backup subsystem uses a technology called Direct Memory Access, or DMA, to route data from your hard disk drive through the computer's memory and to the tape at maximum speed. Normally for an XT, a tape operation involves

two DMA channels: one conducts data from the disk into memory, and a second channel conducts data ou of memory and to the tape.

In some circumstances, however, you may need to operate the tape subsystem with one DMA channel a a time instead of two if, for example, the DMA controller chip on the system's motherboard cannot support dual DMA mode. In this case, replace the DMA controller chip. Please consult your dealer or technician about this. Meanwhile, you can probably operate the tape system in single DMA mode.

Single DMA operation results in a greatly-reduced data transfer speed. Use it only as a last resort.

# NOTE: Dual DMA mode is correct for most applications.

Enable Advanced User Interface (Y/N)

To start the tape software in advanced user interface every time, change this field to Y. (You still have access to context-sensitive on-line help and can still use [Alt] [F1] to toggle back to the easy user interface when desired.)

Disable Real-Time Clock Display (Y/N) Normally the tape software displays the time, as reac from your system's clock, in the upper right-hand corner of the screen. This option allows you to disable the clock display and the software's on-screen time bar. You can realize a slight improvement in speed by turning this display OFF. Disabling the clock may also resolve interrupt vector conflicts with certain memory-resident programs.

**NOTE:** For information on disabling other interrupt vectors in the system, move the cursor to Disable Real-Time Clock Display, press [F1] for help, then press [Ctrl] [PgDn] for additional information.

If you decide not to disable the clock but change your mind during software operations, disable the clock by pressing [Ctrl] [K].

Skip Read/Write on Rad ectors (Y/N) Some software copy protection schemes attempt to hide software "keys" in fake DOS bad sectors. The copy-protected software reads the key from its own diskette, and requires this key before it starts running. Thus, if you attempt to make an unauthorized copy, DOS will not copy the "key" and your new copy will not work.

To comprehensively back up disks that contain such copy-protected programs, the tape software automatically attempts to read any bad sectors encountered on the disk.

However, some disk controller cards automatically perform a very time-consuming retry operation when attempting to read a real bad sector. This can impair the tape software's performance in systems without copy-protected software on the disk.

Change this value to Y if and only if:

- 1. You are certain that there is no copy-protected software creating fake bad sectors on your disk, and;
- 2. You have a disk controller that performs a time-consuming retry when attempting to access a bad sector.

#### Section

# **TAPE SYSTEM TEST**

The Main Menu incorporates all the diagnostic functions of the tape software under Tape System Test. These functions check the operating conditions of your Everex streaming tape drive. The tests range from a Short Test, which conducts a quick evaluation of the operating conditions of your tape drive to a Continuous Test, which conducts an indepth test of the same operating conditions. Besides these tests, there are functions which store and load the results from the diagnostic tests.

After you install your drive, run a Complete Test. If this test runs through without any errors, your tape drive will operate accurately.

When you believe there is something wrong with your system, run Tape System Tests. These tests help identify why your system operates improperly. Once you have completed a test, write the information into a log file for future reference.

NOTE: Most diagnostic functions are destructive: that is, they write or erase data from the tape; therefore you must work with a blank tape or one that contains no valuable data. A warning message to this effect appears before the Tape System Test Menu.

If a test fails, note the error message written on your screen, and refer to Appendix B for additional explanations and recommendations.

# 6.1 Functions in the Tape System Test Main Menu

Complete Drive Test

[F3]

The Complete Drive Test exhaustively checks the computer, the tape, the tape drive, and the software. Perform this test when you first install the tape subsystem or when there is any indication of trouble with the tape subsystem.

Short Test

[F4]

The Short Test executes a short diagnostic to re-confirm that the tape subsystem is functional. It tests the basic tape operations (e.g., read, write,

rewind) with a reduced cycle count.

Tape Test

[F5]

*IF61* 

The Tape Test checks the tape to ensure that data can be written onto and read from it. Run this test before you use a new tape for the first time.

Continuous Drive Test This test loops through the Complete Drive Test over and over until either a test fails or you abort the program by pressing [F9]. If you suspect a marginal problem with the tape drive (for example, it seems to work sometimes but not others), allow this program to run overnight. If you allow this test to run continuously for more than a day, you will expend a lot of the life of your tape drive and tape.

Erase Tape *Test* [*F7*] This test passes the tape drive's erase bar up and down the entire length of the tape, then checks for any data remaining on the tape. Use it when you want to purge a tape of your data before passing it to another person.

Retension Tape Test

[F8]

Run this test before you use a brand new tape or before you reuse one that you have not used for a long time. This program retensions the tape to even its tightness and tension. For a new tape, you should also run the Tape Test.

NOTE: The Retension Tape Test does not erase the tape's contents.

Test Log/Report [F9] This function offers three operations allowing you to write/read test results onto/from a (binary) log file and to generate a (text) report file. These three operations are described as follows:

### Write Test Result Onto a Log File [F7]

This operation writes information from the test that you just operated into a binary log file. Some people keep this information in many files so that they have a record of the test results each time they run diagnostics. Other people keep only one file with the most current test information. Perform this operation after you conduct a diagnostic test.

#### Read Test Result From a Log File [F6]

Use this operation to recall the test information from a log file. The information displays on your screen exactly as it did immediately after you completed the original test.

# Generate Test Report [F8]

If you plan to print out the test information, perform this operation. It generates a text file based on the test information displayed on the screen (whether the test information is produced from a completed test or from reading a log file to the screen). Load this text file into any word processing program to view or edit it. In addition, to print the test report directly, connect your printer and turn it on, then specify PRN as the output file.

## 6.2 Terms in the Test Statistics Menu

Number of Block (i.e., sector) size is 512 bytes. Number of blocks written is the number of 512-byte data blocks written to tape.

Number of The number of 512-byte blocks read from tape. Blocks Read

Number of The number of tape write operation failures. When write failure occurs, the failure type displays in the Failed Test Status Report Menu and the test stops.

Number of The number of tape read operation failures. When read failure occurs, the failure type displays in the Test Status Report Menu and the test stops.

Number of The number of recoverable tape operation errors. Soft Errors

Number of The number of unrecoverable tape operation errors.

Hard Errors

Number of The number of times the tape controller transports or receives data at a rate less than that required by the device to maintain streaming operation.

#### Section

7

# **IMAGE BACKUP**

Image backup makes a complete copy of the disk data onto the tape. You can restore data backed up by this method using either image restore or file restore.

NOTE: Image backup has no effect whatsoever on your disk's data. Image backup will not alter, damage, or remove anything from your hard disk.

Each image backup you perform creates a single dataset on the tape.

NOTE: If your tape does not have enough room for the entire image backup, the software prompts you to insert another tape after your first tape is full. For this reason, keep an extra tape nearby whenever you perform a backup. Never reinsert the same tape.

To perform an image backup, follow these steps:

- 1. From the tape software Main Menu, select and execute Image Backup.
- In the image backup menus, fill in each field (or simply confirm the default setting) as described in the following subsections.
- 3. Press [F8] to execute the image backup.

Perform an **image compare** (see Section 9), regularly after an image backup, especially when dealing with extremely valuable data.

# 7.1 Easy User Interface

The easy user interface presents only one menu: the Image Backup Easy Menu. The fields displayed in this menu are as follows:

Select Disk Drive for Backup (A-Z) Enter any valid drive name in your system; for example, "C" to back up your first hard disk drive, or "A" to back up a diskette in floppy drive A.

Do You Want to Append or Overwrite the Tape (A/O)

Whenever you start a backup operation, the tape software first reads your tape to check for existing data.

If you choose A, the tape software advances the tape to the end of any existing data, then adds your new data to the end. This prevents you from losing any data already on the tape.

If you choose **O**, the tape software records your new data starting from the beginning of the tape and overwrites any existing data on the tape.

WARNING: If you choose O, the tape software DESTROYS ANY AND ALL existing data on the tape. Even if your new data does not fill up as much tape as the previously existing data, once you overwrite the beginning of the tape, you cannot recover any of the previous contents.

## 7.2 Advanced User Interface

The advanced user interface presents two menus: the Image Backup Select Drive Menu and the Tape Specification Menu. The following two subsections describes these two menus and their fields.

#### 7.2.1 Image Backup Select Drive Menu

Select Disk Drive for Backup Enter a logical drive name (any letter from A to Z that is valid in your system), or a physical drive number.

By entering a letter, you select a **logical image backup**. DOS reads the data from your hard disk drive and relays it to the tape software for backup. This mode allows you to back up any legal DOS disk, including, for example, a DOS partition from a very high-capacity hard disk, a RAM disk, a floppy diskette, or an ordinary DOS hard disk drive.

If you enter a drive number (1 or 2), the tape software performs a physical image backup, which is an exact bit-for-bit copy of the hard disk data, without going through DOS. Because physical image backup does not require DOS to read or interpret the data on your hard disk drive, you can back up virtually any hard disk drive in your computer. This includes, for example, disk drives that are wholly or partially dedicated to non-DOS partitions, damaged disks, disks that exceed the DOS 32MB limitation (if you want to back up the whole disk as one dataset), and ordinary DOS hard disk drives. Only perform physical image backup on an entire hard disk drive, not on a floppy drive, a RAM disk, or only part of a hard disk drive.

Backup Option If your hard disk is not full of data, reduce your backup time by entering **D** (for DOS) in this field. The tape software starts backing up from the beginning of the hard disk then stops when it reaches

the end of the DOS data on the drive, instead of backing up empty sectors or non-DOS partitions.

If you have used your disk drive for a long time, and especially if you often delete data to make room for more, data may be scattered throughout all the sectors of your hard disk drive, instead of being concentrated at the beginning. In this case, even if you enter **D** to back up DOS data only, the tape software may need to read almost the whole drive in order to come to the last sector that contains data.

Enter W (for Whole Disk) to back up the entire drive, regardless of empty space.

#### Dataset Label

Each backup you perform creates one dataset, or body of information, on the tape. This field lets you label the dataset with any name you want, up to 11 characters.

Name each dataset so that it reminds you of the data contained in it -- for example, "LETTERS-88."

## 7.2.2 Tape Specification Menu

From the Image Backup Select Drive Menu (top window), enter the Tape Specification Menu (bottom window) by pressing [F2].

## Tape Number

You must assign an identification number to each individual tape cartridge or cassette you own. This number will be recorded on the tape header and will stay the same (unless you change it), independent of what data is recorded on the tape.

Enter [0] in this field to default to the tape number already recorded on the tape.

If a tape number has not yet been recorded (for example, if the tape has just been erased by a tape test), you will be prompted to enter a non-zero tape ID.

If you enter a non-zero number different from that already recorded on that tape, the tape software will alert you to the discrepancy before it begins backing up, and will warn you that you may be using the wrong tape.

#### Tape Label

In addition to an identification number, you can record a label (again, up to a maximum of 11 characters) on the header of each tape. Like the dataset label, we recommend that you choose tape labels that mean something to you - for example, "Advertising."

## Starting Dataset Number

This field is similar to the "Append or Overwrite" field presented by the easy user interface for image backup.

To append this new data to the end of any existing data, enter the number "0." Dataset 0 does not exist. so the software defaults to the first available dataset number. (For example, if two datasets are already recorded on your tape, the software makes this new data, dataset 3.) Alternatively, enter a very large number - for example, 9999 - and the software again defaults to the first available dataset number on the tape.

To overwrite the tape from the beginning, enter 1. Your new data then becomes the first dataset on the beginning of the tape.

WARNING: If you choose to start from dataset 1, the tape software DESTROYS ANY AND ALL existing data on the tape. Even if your new data does not fill up as much tape as the previously existing data, once you overwrite the beginning of the tape, you cannot recover any of the previous contents.

#### 7.3 Reference Information

To an Everex tape software user, there are three kinds of disk drives to back up or restore:

## Physical Disk Drive

A physical disk drive is a local fixed disk drive that connects to the I/O bus of the computer. You can partition a physical disk drive into as many as four partitions, each of which may be in DOS or non-DOS format.

Refer to physical disk drives using drive number 1 or 2.

Everex streaming tape software backs up or restores the PHYSICAL IMAGE of ANY physical disk drive which has DOS, XENIX, Novell File Server, or any other types of partitions.

# DOS Logical Disk Drive

A DOS logical disk drive is a DOS block device driver that presents a particular data source to DOS in the DOS disk format.

The data source of a DOS block device driver can be:

- The entire image of a local fixed disk drive
- · A partition of a local fixed disk drive
- A diskette in a floppy drive
- Random access memory (RAM disk)
- Anything

Refer to DOS logical disk drives using drive names (A, B, ..., etc.).

Everex streaming tape software backs up or restores a DOS logical disk drive using LOGICAL IMAGE. You can also do this using FILE-BY-FILE. See Section 8.

# Mapped Disk Drive

A mapped disk drive maps a drive name to a subdirectory tree of:

- A logical disk drive using the DOS SUBST command; or
- 2. A network disk volume.

Although you can refer to a mapped disk drive by a drive name, it is not in the complete DOS disk format. Therefore, it is not possible to perform a sector read/write or DOS CHKDSK on a mapped disk drive. That is, you cannot back up or restore a mapped disk drive using IMAGE (either PHYSICAL or LOGICAL).

Everex streaming tape software, however, can backup or restore a mapped disk drive using FILE-BY-FILE. See Section 8.

#### Section

# **FILE BACKUP**

File backup lets you select some (or all) of your directories and/or files to back up, instead of including the whole disk. This option saves time when you don't need to back up everything on your disk drive. Use file backup for transferring data between drives of different characteristics - different capacity, number of sectors per track, etc.

You can only restore data backed up file-by-file using file restore.

To perform a file backup, follow these steps:

- 1. From the tape software Main Menu, select and execute File Backup.
- In the file backup menus, fill in each field (or simply confirm the default setting) as described in the following subsections.
- 3. Press [F8] to execute the backup.

Perform a **file compare** following file backup, especially when dealing with extremely valuable data.

# 3.1 Easy User Interface

The easy user interface presents only one menu: the File Backup Easy Menu. This menu displays the following fields:

# File Specification

Type the DOS pathname of the files or directories you want to back up. Just as in normal DOS operation, you may use the variable "?" and the wildcard "\*" in the filename or extension of your path, but not in any directory name. For example, if you installed your tape software in the default directory C:\EVTAPE and wanted to back up only the help files of the tape software, your pathname would be:

#### C:\EVTAPE\\*.HLP

If you wanted to back up only the tape software Main Menu files, your pathname would be:

#### C:\EVTAPE\TAPE.???

If you need more information on the DOS directory structure and the syntax of pathnames, refer to your DOS manual.

Do You Want to Include All Enter Y to include not only the files in the directories specified in File Specification but also any and all files in sub-directories below them.

Sub-

Directories? For example, if you leave the default file

(Y/N)

specification C:\\*.\*, and enter N in this field, your backup includes only those files contained in the roo directory of drive C. Your backup excludes any and all files in sub-directories of drive C. Enter Y and your backup includes every file on drive C.

Do You Want to Append or **Overwrite**  Whenever you start a backup operation, the tape software begins by reading your tape to check for existing data.

the Tape? (A/O)

Enter A to advance the tape to the end of any existing data, and append your new data to the end. This prevents you from losing existing data.

Enter O to record your new data starting from the beginning of the tape.

WARNING: If you enter O, the tape software will DESTROY ANY AND ALL existing data on the tape. Even if your new data does not fill up as much tape as the previously existing data, once you overwrite the beginning of the tape, you cannot recover any of the previous contents.

#### 3.2 Advanced User Interface

The advanced user interface presents three menus: the File Specification Menu, the File Backup Tape Specification Menu, and the Option Menu. The following subsections describe these three menus and their fields.

#### 8.2.1 File Specification Menu

Using the File Specification Menu, you can create up to 99 individual pages of file specifications. The first file specification page is marked SPEC 01 of 01.

After you enter your first pathname, press the [F5] function key to add a second blank file specification page, marked SPEC 02 of 02. Repeat this process as necessary to create up to 99 separate pages. Each page may have its own parameters (see System Files through Include/Exclude, in the following paragraphs), independent of the other pages. Press [PgUp] and [PgDn] to view your file specification pages, and [F6] to delete a page if necessary. All the file specification pages backed up at the same time constitute a single dataset on the tape.

The File Specification Menu displays the following fields:

File Spec

Type the DOS pathname of the files or directories you want to back up. Just as in normal DOS operation, use the variable "?" and the wildcard "\*" in the filename or extension of your path, but not in any directory name.

For more information on the DOS directory structure and the syntax of pathnames, refer to your DOS manual

System Files

Enter Y in this field to include system files, or N to exclude them from the backup.

Hidden Files

Enter Y in this field to include hidden files, or N to exclude them from the backup.

Read-Only Files Some software protects you from accidentally altering, overwriting, or deleting vital information from the disk by storing that information in files marked read-only.

Enter Y in this field to include read-only files, or N to exclude them from the backup.

Sub-Directory Files Enter N in this field to back up only the files included in the File Specification. You will exclude any files contained in sub-directories below the specified directories.

Enter Y to include all the files in sub-directories of the specified directories in the backup.

# Modified Files Only

Each file on your hard disk has a special archive bit which is set to 1 when you create or modify the file. The DOS BACKUP utility and certain other backup programs clear this bit back to 0 when they back up the file. This makes it simple to back up only those files which are new or different since the previous backup.

Normally the software disregards the status of the archive bit on each file, so this field defaults to **N**. To back up only those files whose archive bits are set to 1, change this field to **Y**.

# Preserve Archive Bit

(See the previous paragraph for description of archive bit.) If you want the tape software to clear the archive bit of each file it backs up (in other words, behave like the DOS BACKUP utility), then change this field to N. This has the effect of slightly changing the bit pattern on your disk; if you plan to follow this backup with a file compare, preserve the archive bit.

# Starting Date

DOS tags each file on your disk with the date last created. To back up (or exclude from backup) only files created during a certain time (for example, last month), enter the starting date, using the format mm-dd-yyyy. Enter a Starting Date no later than the Ending Date (next paragraph).

#### Ending Date

This field closes the time period from the Starting Date field. The format is the same. Enter an Ending Date no earlier than the Starting Date.

NOTE: If your system does not have a clock/calendar, and you do not conscientiously answer the system time and date prompts at boot up. many of your files may reflect the 01-01-1980 default date. Do not use the starting and ending date fields to select files for backup in this case.

# Include/ Exclude (I/E)

Enter I to back up the files specified by all other fields on the File Specification page. Enter E to exclude all those files from the backup.

If you exclude a certain set of files - for example, \*.DOC - you do not automatically include all the other files. To back up everything except that set, Include everything on one page and then Exclude that set of files on a subsequent page.

For example, suppose you want to back up all the files on drive C except those in the directory \OBSOLETE. Use two file specification pages to accomplish this: On the first page, specify C:\\*.\*, with Include/Exclude set to I. On the second page, specify C:\OBSOLETE\\*.\*, with Include/Exclude set to E.

#### 8.2.2 File Backup Tape Specification Menu

From the File Specification Menu (bottom window), press the [F2] key to enter the File Backup Tape Specification Menu (top window). The following paragraphs describe this menu's fields.

#### Tape Number

You must assign an identification number to each individual tape cartridge or cassette you own. This number will be recorded on the tape header and will stay the same (unless you change it), independent of what data is recorded on the tape.

Enter [0] in this field to default to the tape number already recorded on the tape.

If a tape number has not yet been recorded (for example, if the tape has just been erased by a tape test), you will be prompted to enter a non-zero tape ID.

If you enter a non-zero number different from that already recorded on that tape, the tape software will alert you to the discrepancy before it begins backing up, and will warn you that you may be using the wrong tape.

# Tape Label

In addition to an identification number, you can record a label (again, up to a maximum of 11 characters) on the header of each tape. Like the dataset label, we recommend that you choose tape labels that mean something to you - for example, "Advertising."

# Dataset Number

This field is similar to the "Append or Overwrite" field presented by the easy user interface for backup.

To append new data to the end of existing data on your tape, enter the number 0. Dataset 0 does not exist, so the software defaults to the first available dataset number. (For example, if two datasets exist on your tape, the software names the new data dataset 3.) Enter a very large number - for example, 9999 - and the software again defaults to the first available dataset number on the tape.

To overwrite the tape from the beginning, enter 1. Your new data then becomes the first dataset on the tape.

WARNING: If you enter 1, the software will DESTROY ANY AND ALL existing data. Even if your new data doesn't fill up as much tape as the previous data, once you overwrite the beginning of the tape, you cannot recover any of the previous contents.

#### Dataset Label

Each backup creates one dataset, or body of information, on the tape. Label the dataset with any name you want, up to 11 characters.

Name each dataset so that it reminds you of the data contained in it: for example, "LETTERS-88."

List Tape Files Enter [Y] in this field to list all the files on the tape while skipping to the specified dataset. The tape operation will be very slow if the listing is turned on. Only files backed up file-by-file will be listed.

List Backup Files Enter [Y] in this field to list the files being backed up on the tape. The tape operation will be very slow if the listing is turned on. You can always press [F5] and [F6] during the tape operation to turn the listing on or off.

#### 8.2.3 Option Menu

From the File Backup Tape Specification Menu, press [F3] to enter the Option Menu. Using this menu, you can create a log, listing the files you are backing up or the files which are experiencing an error in backup. The following paragraphs describe this menu's fields:

Log Filename Enter the log's pathname and filename in this field. FBACKUP.LOG is the default setting under the directory where you executed your backup program. If you prefer to dump the log directly to your printer, enter \PRN as your log filename.

Save the log file to another hard disk. If a hard disk is unavailable, save your log file to floppy drive A. This may, however, affect the speed of the backup program. For optimum backup speed, save your log file to the same hard disk. This may have the effect of writing data on your hard disk.

Log Tape Enter [Y] in this field if you want to log the listing of Files During the files from a file-by-file dataset on the tape while Advance skipping to the specified dataset. The tape operation will be very slow if the logging is turned on. Log Backup Enter Y in this field if you want each file logged as it Files During is actually backed up. This may slow the backup Backup slightly. Enter Y in this field to log only those files which Log Backup Files Only if experience an error in backup. Error Pause on Enter Y in this field to have the software pause when it encounters an open file error. A prompt reminds Open File you to continue or abort the operation. Error Pause on Enter Y in this field to have the software pause when Read File it encounters a read file error. A prompt reminds you Error to continue or abort the operation.

Enter Y in this field if you want your files to be

backed up in the sequence displayed by the DOS command DIR. This may be necessary in

conjunction with some network backup applications.

Back Up

Files in

Original Order

#### Section

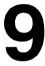

# **IMAGE RESTORE AND COMPARE**

The image restore program restores a disk image from the tape to the hard disk.

**WARNING: IMAGE RESTORE OVERWRITES YOUR WHOLE DRIVE.** IF YOU JUST WANT TO ADD TO **EXISTING DATA, USE FILE RESTORE. SEE SECTION 10.** 

The image compare operation determines whether the disk data and the tape data match perfectly. Perform a compare immediately after a backup (or restore) operation. During an image compare, if a discrepancy exists between the data on the disk and tape, a data miscompare window appears.

If a miscompare occurs, follow these steps:

- 1. Repeat the backup operation, using a different tape.
- Repeat the compare operation. If you get the miscompare error again, stop using the tape subsystem and contact your dealer for professional service.

To perform an image restore or compare, follow these steps:

- 1. From the software's Main Menu, choose and execute Image Restore or Image Compare.
- 2. In the image restore (or compare) menus, fill in each field (or simply confirm the default setting) as described in the following subsections.
- 3. Press [F8] to execute the restore or compare.

As a matter of fact, the image compare program command syntax is identical to that of the image restore. Therefore, use this section of the manual for instructions on performing an image restore or an image compare. The menus (for easy user interface), fields, and help screens will all be the same, except that for a compare, the word "compare" replaces "restore." However, the image restore has an advanced user interface, which offers one more menu

#### 9.1 Easy User Interface (Restore and Compare)

The easy user interface presents one menus: the Image Restore (or Compare) Main Menu. The following subsections describe this menu and its fields.

#### 9.1.1 Image Restore (or Compare) Main Menu

Disk Drive Name or Number This field describes the target drive to which you restore or compare your data.

If you used the easy user interface during backup, or if you specified logical image backup in the advanced user interface, use a drive letter (for example, C) in this field.

If you did the backup in the advanced user interface and specified physical image, use a drive number (1 or 2) in this field.

From Tape Dataset Number

If you know the number of the dataset that contains the disk image that you are restoring or comparing, enter it in this field. (For example, if you overwrote from the beginning of the tape when you did the backup, then your data is in dataset 1.)

Or Select Dataset by Enter the label of the desired dataset in this field.

Lahel

You don't have to enter both the From Tape Dataset Number field and the Or Select Dataset by Label

field; one of the two is sufficient.

# 3.2 Advanced Features (Restore Only)

In addition to the menu described in the previous subsection, the image restore advanced user interface offers another menu - the Image Restore Option Menu.

The following describes the fields displayed in the Image Restore Option Menu.

Scan Target Disk Drive

for narked

Unmarked Bad Sectors When you first installed and formatted your hard disk, you entered the bad track map to mark off those

sectors identified as bad during factory testing.

However, as you use your hard disk, it may develop additional bad sectors. Enter Y if you want the tape software to scan the hard disk drive for unmarked bad sectors, and mark them off before restoring data. Since the software scans the whole disk, the restore

procedure is slowed down.

Perform Bad Sector Reallocation for DOS Image Enter Y if you want the tape software to reallocate data away from bad sectors on the target disk. Bad sector reallocation is possible only when there are enough good sectors available to contain the

reallocated data.

# Retain Bad Sector Marks in Target DOS

DOS keeps track of your bad sectors in a File Allocation Table (FAT) on each disk drive. However, if one sector in the FAT is known to be bad. DOS marks off that whole cluster and does not use it.

When you enter Y in this field, the image restore program will remember two types of bad sectors on the target disk:

- 1. Bad sectors marked by DOS in the FAT, and
- 2. Bad sectors found by the image restore program during the disk scan.

If you enter N in this field, the image restore program remembers only bad sectors found during the scan.

# Retain Bad Sector Marks in Source DOS

If you leave this field set to Y, the software adds the bad sector marks from the source DOS to the File Allocation Table of the target DOS. Although this may result in a small amount of wasted disk capacity we recommend that you leave the field set to Y. If you have any copy-protected software hiding its security information in fake bad sectors on the source disk, and you change these sectors to good sectors or the target disk, that software won't work.

Enter N in this field only if you are sure you have no copy-protected software and need to maximize your disk capacity as much as possible.

Pause **Before** Scrolling the Reallocated File List If you enable bad sector reallocation, then after the image restore, the software displays a special window and scrolls all the reallocation information through it. Once a file scrolls out of this window, you cannot scroll it back. Therefore, if you really want to read the reallocation information at the end of the restore, enter Y in this field; otherwise, enter N.

Reboot the System After Restoring Physical Disk When you do a physical image restore (designated by entering a drive number 1 or 2 in the Disk Drive Name or Number field of the Image Restore Main Menu), the software writes information directly to the hard disk drive without going through DOS. Since this information may change after you perform the backup, and since DOS initializes and checks this only when you boot up, we recommend that you choose to reboot the system following a physical image restore.

#### Section

# **FILE RESTORE AND** COMPARE

The file restore program restores a file or group of files from the tape to the disk.

The file compare operation determines whether the disk data and the tape data match perfectly. Perform a compare operation immediately after a backup (or restore) operation. During a file compare, if a discrepancy exists between the data on the disk and tape, a data miscompare window appears.

If a miscompare occurs, follow these steps:

- Repeat the backup operation using a different tape.
- 2. Repeat the compare operation. If you get a miscompare error again, stop using the tape subsystem and contact your dealer for professional service.

To perform a file restore or compare, follow these steps:

- 1. From the software's Main Menu, choose File Restore or File Compare.
- In the file restore (or compare) menus, fill in each field (or simply confirm the default setting) as described in the following subsections.
- 3. Press [F8] to execute the restore or compare.

As a matter of fact, the file compare program command syntax is identical to that of the file restore. Therefore, use this section of the manual for instructions on performing a file restore or compare. The menus, fields, and help screens are all the same, except that for a compare, the word "restore" is replaced with "compare."

No advanced user interface exists for file restore or compare. File restore or compare presents three menus: the File Restore (or Compare) Main Menu, the File Specification Menu, and the Directory Menu. The following subsections describe these three menus and their fields (if any).

# 10.1 File Restore (or Compare) Main Menu

#### Dataset Number

Enter the **number** of the tape dataset from which you want to restore or compare files.

If you don't remember the number, enter a very large number (e.g., 9999) and then the exact dataset label in the next field

If you leave the dataset number set to 0 and the dataset label blank, then the software will search every dataset on the tape and restore any matching file(s) from all of them.

#### Dataset Lahel

Enter the label of the dataset from which you want to restore file(s). Use uppercase or lowercase letters jus as they were entered at backup time. The tape software will search for the first dataset that matches either the number or the label specified.

Use the Directory Menu (see Section 10.3) to see a file-by-file listing of the dataset you selected.

#### Restore To

(File Restore Main Menu only) enter the directory pathname where you want to restore the specified files. This directory must already exist.

For example, if your tape dataset contains the path C:\MANUALS\TAPE, and you restore this data to the path D:\FINISHED, then the resulting data will be under the path D:\FINISHED\MANUALS\TAPE

If you want to restore the files to their original directory path, leave this field blank.

#### Target Disk

(File Compare Main Menu only) enter the disk drive name which contains the files you want to compare. For example, if you specify this field as "C:" and the file on the tape has the name "D:\DIR\FILE.EXT," then the software compares that file on the tape against "C:\DIR\FILE.EXT."

Leave this field blank if the target disk drive is the same as the one during the file backup operation.

# Replace Target File if it Exists

(Y/N)

(File Restore Main Menu only) if you enter Y, the software overwrites existing files on the disk with matching files on the tape.

If you enter N, the software only restores files that do not already exist on the disk. The software will not overwrite files that already exist on the disk.

# Turn Listing On During Restore (or Compare)

(Y/N)

Enter Y to see the software list the files as they are restored or compared. This slows down the operation somewhat. For maximum speed, enter N. Toggle this display ON and OFF using the [F5] and [F6] function keys during the restore or compare operation itself.

# 0.2 File Specification Menu

From the File Restore (or Compare) Main Menu (top window), press [F2] to enter the File Specification Menu (bottom window). Specify here what files on the tape you want to restore or compare. Create up to 50 individual file specification pages if you need

them, by pressing [F5] to add additional pages or [F6] to delete pages as needed.

For example, if your dataset contains every file on your disk, but you only want to restore or compare two directories, enter a file specification page for one directory, press [F5], then enter a file specification page for the other directory.

The following paragraphs describes this menu's fields:

File Spec

Enter the full DOS pathname of the files you want to restore or compare. Use the wildcards \* and ? in the filename or extension of the path, but not in the directory path itself.

Sub-Directory Files Enter Y to restore or compare all the matching files in all the sub-directories under the specified directory

Enter N to restore or compare only those files from the specified directory itself.

System Files

Enter Y to include the system files in the restore or compare operation. N is the default setting.

Hidden Files

Enter Y to include hidden files not displayed by the DOS command DIR in the restore or compare operation or N to exclude them. Frequently, security files created by copy-protected software are hidden. N is the default setting.

Read-Only Files To prevent you from accidentally overwriting valuable data or program code, some software marks its most crucial files as read-only. Enter Y to include these files or N to exclude them. N is the default setting.

Starting File Date DOS tags each file on a disk with the time and date of its creation or last modification. To restore or compare only those files created or modified after a certain date, enter that date, using the format mm-dd-yyyy. Enter a Starting Date no later than the Ending Date (see the following paragraph).

Ending File Date To restore or compare only those files created or modified before a certain date, enter that date, again using the format mm-dd-yyyy. Enter an Ending Date no earlier than the Starting Date (see the previous paragraph).

Include/ Exclude (I/E)

To include those files defined on the File Specification Menu, enter I. This is the default setting.

To exclude the specified files, enter E. Excluding certain files does not have the effect of including all other files.

# 10.3 Directory Menu

From the File Restore (or Compare) Main Menu, press [F3] to enter the Directory Menu (also called the File Selection Menu). The Directory Menu lists each file of the dataset you selected in the File Restore (or Compare) Main Menu. Moreover, from the Directory Menu, obtain a new menu - the Directory Dump/Compare Menu - by pressing [F9].

Directory Dump/ Compare Menu

The Directory Dump/Compare Menu offers two features: compare and dump. If you created a log file during file backup (see Section 8.2.3), you can now compare the contents of the tape directory with the contents of that log file. First ensure that the file name field matches the name of the log file you created during file backup, then press [F7].

NOTE: If you used the default file name (\EVTAPE\FBACKUP.LOG) for the log file you created during file backup, change the file name in the Directory Dump/Compare Menu since the default file name in this menu is **\EVTAPE\TAPE DIR.LOG.** 

Press [F8] from the Directory Dump/Compare Menu to dump the tape directory contents of the dataset you select into a file. Use this file to view the contents of a dataset (since the software lists only 10 files at one time). In addition, you can also print this file and keep the printed copy with the tape so that later you can quickly check your tape's contents.

#### Section

# 11

# **GOODIES**

In addition to its main backup, restore, and compare functions, your tape software offers several more features that are useful in certain situations.

# 11.1 Window Manipulation

The software organizes its display into multiple windows on your screen. Each of these is marked with a window ID, which is a single-digit number in the upper left-hand corner. Only one window on the screen can be active - actually communicating with you - at one time. The active window ID number i

displayed in reverse video in the middle of the top row of the screen.

Normally, the way the windows appear on the screen is best for most users. If you prefer to move them on top of each other (this is called "nesting") or otherwise rearrange them, press [Scroll Lock], then use your cursor keys (which are in the numeric keypad). To return to normal operation, press [Scroll Lock] again to toggle it OFF.

With two or more windows on top of each other, the screen becomes similar to a desktop with several sheets of paper on top of each other. You can "push" the top window to the bottom of the stack by pressing [Ctrl] [P], and can repeat this as often as you want to cycle through all the visible windows on one screen. Alternatively, if you know what window you want to place on top, press [Alt] plus that window ID number - for example, [Alt] [1] or [Alt] [3].

# 1.2 Input Redirection

Use the input redirection capability of DOS to set up unattended tape operations. Using exact keystroke representations, you can write a batch file containing the complete sequence of commands you want. Once you execute the batch file, the program will run by itself, with no further operator attention required.

Most of the keys on your keyboard are represented in the computer by a corresponding ASCII character code. However, certain nonprintable keys (for example, the function keys) do not have ASCII code and are therefore represented by escape codes.

Each escape code consists of a semicolon (;) followed by an ASCII character. The most commonly used of these is ;M which represents a carriage return (i.e., [Ctrl] [M]).

**TABLE 11-1 ESCAPE CODES** 

| Keyboard           | Escape   |  |
|--------------------|----------|--|
| Function           | Code     |  |
| ;                  | ***      |  |
| F1                 | ;1       |  |
| F2                 | ;2<br>;3 |  |
| F3                 | ;3       |  |
| F4                 | ;4       |  |
| F5                 | ;5       |  |
| F6                 | ;6       |  |
| F7                 | ;7       |  |
| F8                 | ;8       |  |
| F9                 | ;9       |  |
| F10                | ;0       |  |
| Page Up            | ;<       |  |
| Page Down          | ;>       |  |
| Cursor Right       | ;r       |  |
| Cursor Left        | ;1       |  |
| Cursor Down        | ;d       |  |
| Cursor Up          | ;u       |  |
| Del                | ;b       |  |
| Print Screen       | ;p       |  |
| Home               | ;ĥ       |  |
| End                | ;e       |  |
| Switch to Keyboard | ;k       |  |

| Keyboard    |        | Escape |  |
|-------------|--------|--------|--|
| Function    |        | Code   |  |
| Insert      | Off    | ;i0    |  |
|             | On     | ;i1    |  |
| Caps        | Off    | ;c0    |  |
| •           | On     | ;c1    |  |
| Num Lock    | Off    | ;n0    |  |
|             | On     | ;n1    |  |
| Scroll Lock | Off    | ;s0    |  |
|             | On     | ;s1    |  |
| Alt         | Up     | ;a0    |  |
|             | Down   | ;a1    |  |
| Ctrl        | Up     | ;x0    |  |
|             | Down . | ;x1    |  |
| Left Shift  | Up     | ;{0    |  |
|             | Down   | ;{1    |  |
| Right Shift | Up     | ;}0    |  |
|             | Down   | ;}1    |  |

| Keyboard        | Escape       |                                                                                                    |
|-----------------|--------------|----------------------------------------------------------------------------------------------------|
| Function        | Code         | Explanation                                                                                                    |
| Qualifiers      | ;q00000000   | where 00000000 are the 8 bits defining the 0 or 1 status of above 8 keys in the order listed above.                                                                                                    |
| Omit Characters | ;000         | where 00 is a 2 digit decimal value of the number of characters to omit next.                                                                                                    |
| Ignore to end   | ;:           | Ignore all characters up to and including the next CR or LF.                                                                                                    |
| Key Delay       | ;1000000000; | where 00000000.00 is a decimal number specifying the number of seconds delay between each key input. The first seven digits are optional while the digit before the decimal and the 2 digits after the decimal are required. |

The following are standard ASCII control codes:

| Keyboard<br>Function | Escape<br>Code |
|----------------------|----------------|
|                      |                |
| BEL                  | ;G             |
| BS                   | ;H             |
| HT                   | įĮ             |
| LF                   | ;J             |
| VT                   | ;K             |
| FF                   | ;L             |
| CR                   | ;M             |
| DC1                  | ;Q<br>;R<br>;S |
| DC2                  | ;R             |
| DC3                  | ;S             |
| DC4                  | ;T             |
| ESC                  | ;[             |

For an example of input redirection, see DEMO in the next subsection.

#### 11.3 Demo

To run a self-demonstration of the tape software, type:

The program runs from the input file DEMO, which is provided with the tape software.

#### 11.4 Menu

The Menu and Help windows of the tape software are stored in files with the extensions .MEN and .HLP respectively. The MENU program reads these files and either converts the window colors to colors of your choice (default operation) or extracts the text data and stores it in a specified output file.

WARNING: MENU overwrites your original files! Before you run MENU, save a backup copy of these files somewhere else!

#### Syntax MENU [Command-Options] File1 [File2]

where:

#### Command-Options:

/c[TAB] convert colors (TAB=file

name of color conversion

table)

/e[TAB] extract text (TAB=file name

of text conversion table)

/oOUT specify text extraction output

(OUT=output file)

/iID[,P1[,P2]] specify window search ID to

be included in conversion

/xID[,P1[,P2]] specify window search ID to

be excluded in conversion

/bR1,C1,R2,C2 specify the conversion box

within the window region (upper left/lower right).

Filen

name of the window file. The base and extension part of the file name may contain wildcards (\* and ?) to select multiple files, e.g., C:\TEXT\\*.MEN.

Notes

The color/text conversion table files (previously referred to as TAB) are files that you create containing lines of the desired color/text mappings i the syntax of OLD=NEW. The OLD and NEW are hexadecimal color/text codes. For example, to convert the color blue (Hex 0B) to yellow (Hex 0E), create a file and use the color mapping 0B=0E. To convert the character '?' (Hex 3F) to '!' (Hex 21), use the text mapping 3F=21.

Default mappings are used if the conversion table fill is not specified. The default color mapping is monochrome.

Text conversion displays on the screen if you do not specify an output file (referred to above as OUT).

You may use multiple numbers of the include/exclude options (up to 16 of each) in a conversion. If you do not specify the beginning and ending pages, all pages in the window will be included/excluded in the conversion. If you do not specify the ending page, a default will be assumed from the specified beginning page to the last page in the window.

Use the conversion box option to delimit a rectangular area for color conversion. For example, you might want to change the color inside the Everex help menus without affecting the border color. This option has no meaning to a text conversion.

Examples

MENU /cMONO\_TAB /x801 TAPETEST.MEN

or

MENU /c /x801 TAPETEST.MEN

or

#### MENU /x801 TAPETEST.MEN

Convert the tapetest menu file to black and white using the color conversion table provided by MONO\_TAB. Exclude window 801 from the color conversion.

MENU /b1,1,11,53 TAPETEST.HLP

or

MENU /cMONO\_TAB /b1,1,11,53 TAPETEST.HLP

Convert the tapetest help file to black and white within the box (1, 1) and (11, 53). Leave the border with its original color.

#### MENU /e /i11,1,10 TAPE.HLP

Extract the text of window 11 (page 1 to 10) from th ftape help file. Display the text on the screen.

# 11.5 Eversong

From the Main Menu, press the [S] key to make the software play a series of three songs. Press [S] again to stop.

# 11.6 Escape to DOS

At any point during backup, restore, or diagnostics, press [Ctrl] [D] and the software suspends its operation and returns you to the DOS prompt. You can then enter any DOS commands and run other software. To resume the tape operation, type:

EXIT [Ente

NOTE: Do not run a Terminate-but-Stay-Resident (TSR) program while the tape software suspends, otherwise you will receive an error message and the tape operations will terminate.

## 1.7 Toggle Clock Display

Normally the tape software displays the time and date (as read from the system clock) in the upper right-hand corner of the screen. Toggle this and the time bar display shown during operation ON and OFF by pressing [Ctrl] [K]. The benefits of turning the clock and the time bar OFF are:

- Reduces screen snow and noise if your display card is not flicker-free
- 2. Speeds up the tape operation slightly

If you disable the real-time clock handler (see Section 5.2), the clock display will always be off.

#### 1.8 Screen Redraw

If you see any junk on your screen, press [Ctrl] [R]. This redraws the screen and eliminates the junk.

## 1.9 Automatic Backup

If you always back up your disk at a fixed time and do not want to waste time performing the same procedures over and over again, set up an automatic backup. The Scheduler Manual which came with your streaming tape drive explains how to perform automatic, unattended backup using the Scheduler software and how to customize it for your own particular applications.

#### Section

# 12

## WHEN DISASTER STRIKES

What if you mistakenly deleted a file or a directory; computer virus destroyed some of your important database files; or your entire hard disk would not respond? Perhaps you are thinking about reformatting your hard disk or restoring data from your backup tapes.

STOP! Please read this entire section carefully before attempting anything. Even if you do not have any backup data on tape, the following procedures may save you from making the problem worse.

Before you do anything else, take a few deep breaths and try to remain calm. The problem may not be as bad as you thought. Other alternatives or a simple solution may exist. If you are unsure about what you are doing, call your Everex dealer or the Everex Technical Support Department for help (see Appendix D).

If you suspect a problem with your hard disk drive, **DO NOT** do any of the following things until you are instructed to.

- **DO NOT** reformat your hard disk, it may not be necessary.
- DO NOT attempt to recover your lost data using a disk repair program.
- **DO NOT** attempt to recover lost data from your backup tape.
- **DO NOT** modify your hard disk (do not create, modify, or delete a file).

## Simple Troubleshooting

Power down your system for a few minutes and power it back on. If your system or hard disk does not boot up, check your system's power cable and hard disk cables. Make sure they are all firmly connected.

## Back Up the System in Trouble

Locate, label, and write-protect all your used backup tapes. Put these used backup tapes away since you will use brand new or unused tapes to do new backups. If you are not sure what is on tape, do not use it. Use brand new tapes instead

NOTE: The backup tapes may be your only hope of restoring your data. Label your new tapes separately. Do not confuse used tapes with new tapes. Do not try to do anything to your backup tapes until you are instructed to, not even a simple retension.

If you are not sure if the DOS on the hard disk you boot up from is still healthy, boot up from a clean DOS diskette, using an unmodified copy of your original. If, however, you have an Everex hard disk installed in a computer with Alldisk or a similar drive table on it, refer to your hard disk manual for the instruction to boo up from a clean DOS diskette. Do not run any memory resident programs (e.g., SideKick, Prokeys, etc.) or unnecessary device drivers. You may need to update your CONFIG.SYS

and/or AUTOEXEC.BAT files to exclude these programs and device drivers.

NOTE: Some hard disks require a device driver to operate properly. Refer to your hard disk manual for details.

3. Perform a physical image backup of your hard disk on new or unused tapes. Follow the instructions in Section 7.2 for image backup. In the field labeled Select Disk Drive for Backup, enter a physical drive number (1 or 2) instead of a logical drive letter.

Because your hard disk may contain non-DOS file systems or your DOS file systems may contain bad sectors, a file or logical image backup may not read the data properly. The physical image backup will bypass DOS and read the data if your hard disk is not physically damaged. If your hard disk is physically damaged, however, you may get disk read errors from the tape software.

- 4. If any errors occur, retry the physical image backup. If the errors persist, ignore them.
- 5. Perform a physical image compare to ensure that your tapes are identical to your disk and that your tapes are completely readable. Follow the instructions in Section 9.1. In the field labeled Disk Drive Name or Number, enter a physical

- drive number (1 or 2) instead of a logical drive letter.
- 6. If you get miscompare errors, retry the physical image backup. If the errors persist, ignore them.
- 7. Write-protect and label your physical image backup tapes to prevent accidental reuse.
- 8. Perform a complete file backup using another new tape. Follow the instructions in Section 8.1 confirming the default settings.

As previously mentioned, this file backup may not read the data properly. However, the idea is to back up as much data in as many ways as possible. You should even try to copy important files onto blank diskettes.

- 9. If the file backup succeeds, do a complete file compare. Follow the instructions in Section 10 and confirm the default settings.
- 10. Write-protect and label your file backup tapes to prevent accidental reuse or confusion with the image backup tapes.

Restore After you back up your damaged hard disk, try to restore data from your backup tapes.

DO NOT restore data to a damaged hard disk.

DO NOT restore data to a hard disk that already contains useful data using image restore. Use a blank hard disk for image restore.

Follow the instructions in your hard disk and operating system manuals to prepare your blank hard disk for restore. You may need to perform a low level physical format.

1. Perform a physical image restore using your image backup tape. Follow the instructions in Section 9.1. In the field labeled Disk Drive Name or Number, enter a physical drive number (1 or 2) instead of a logical drive letter.

NOTE: To perform a physical image restore from a backup tape that contains non-DOS file systems, use a hard disk that has no bad sectors. The standard version of Everex tape software performs automatic bad sector relocation for DOS 2.xx to 3.xx file systems only. Everex also has a special utility package that performs automatic bad sector relocation for Novell 2.0 and 2.1 file systems.

2. Perform a file restore using your file backup tape. Follow the instructions in Section 10, confirming the default settings.

3. Experiment using the restore process on the blank hard disk until you are sure that you can get your data back. Try both file and image restore as necessary.

## **Appendix**

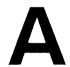

## CARE AND ROTATION OF **TAPES**

Streaming tapes are a magnetic medium, similar to diskettes. To protect and prolong their useful life, many of the same precautions should be observed.

## Care Guidelines

- Keep the cartridge in its protective box when no used in the tape drive.
- Do not touch the tape.

- Keep the cartridge away from electromagnetic fields or calculators.
- Keep the cartridge away from heat sources, such as warm air ducts or lamps.
- Do not lay the cartridge on the computer monitor, system unit, or any peripheral device.

## Storing Cartridges

Use these guidelines for long-term storage of your tape cartridges:

- Store cartridges in the write-protected position. See Figures 3-25 and 3-26.
- Place a label or other reference information on the outside of the cartridge.
- Store cartridges in a cool, dust-free, non-magnetic environment. Follow the cartridge manufacturer's specifications for storage temperature and other environmental requirements.

For maximum data security, use a ten-tape rotation schedule as described in this appendix. This ensures even tape usage and the maintenance of long-term records. Like everything else, the recording ability of a tape may decrease with use. Consistent tape rotation ensures that no one tape is inferior to the others in your stock. If you follow the ten-tape rotation schedule, you will have tapes available at intervals throughout a three-month period; this can

prove invaluable if a previously undiscovered error is found in your data.

The ten-tape rotation schedule (which consists of five pages) is attached at the end of this appendix. Perform a backup at least once a day, or more often if special circumstances warrant. To follow the ten-tape rotation schedule, you should have ten sets of tapes, each set sufficient to hold one day's backup. Number your ten tape sets from 1 through 10. (If you use more than one tape per set, number the individual tapes 101, 102, ..., 201, 202, ... etc.). Following this schedule, do a complete backup every weekday, using the tape set number indicated on the schedule.

Pull out this five-page schedule and photocopy it as often as necessary. Each day, the user who performs the backup should enter the date and his/her initials, to keep a running record of backups. On each page, work down the left column for the first four weeks. then down the right column for the next four weeks, then continue to the next page. The schedule forms a loop: when you reach the bottom of page 5, start over on page 1.

The streaming tape software offers you two modes of backup: file-by-file or image. Use either or both of them to do your daily backup depending on your particular needs. Choose the best backup mode for your backup applications. (Please refer to Section 4.3.) If you only use file-by-file mode to perform your daily backup, perform an image backup once a week since it may help you to reconstruct your hard disk more quickly.

Keep extra tapes nearby before you back up your disk since the data size may be larger than your estimation or you may accidently damage your tape.

If a tape has been unused for a long time, you might need to retension it before you can successfully read or write data. (You can retension the tape by selecting **Tape Sys Test** from the software's Main Menu, then select **Retension Tape Test** from the Tape System Test Main Menu.)

| Day | Tape<br>Set | Date                                                                                                    | User<br>Initials                                                                                                    | Day | Tape<br>Set | Date | User<br>Initials |
|-----|-------------|----------------------------------------------------------------------------------------------------|----------------------------------------------------------------------------------------------------|-----|-------------|------|------------------|
| Mon | 1           |                                                                                                    |                                                                                                    | Mon | 2           |      |                  |
| Tue | 2           |                                                                                                    |                                                                                                    | Tue | 3           |      |                  |
| Wed | 3           |                                                                                                    |                                                                                                    | Wed | 4           |      |                  |
| Thr | 4           |                                                                                                    |                                                                                                    | Thr | 5           |      |                  |
| Fri | 5           |                                                                                                    |                                                                                                    | Fri | 6           |      |                  |
| Mon | 1           |                                                                                                    |                                                                                                    | Mon | 2           |      |                  |
| Tue | 2           |                                                                                                    | -                                                                                                    | Tue | 3           |      |                  |
| Wed | 3           |                                                                                                    | -                                                                                                    | Wed | 4           |      |                  |
| Thr | 4           |                                                                                                    |                                                                                                    | Thr | 5           |      |                  |
| Fri | 6           |                                                                                                    |                                                                                                    | Fri | 7           |      |                  |
| Mon | 1           |                                                                                                    |                                                                                                    | Mon | 2           |      |                  |
| Tue | 2           |                                                                                                    |                                                                                                    | Tue | 3           |      | ·                |
| Wed | 3           | and the contract of the contract of the contra |                                                                                                    | Wed | 4           |      |                  |
| Thr | 4           |                                                                                                    |                                                                                                    | Thr | 5           |      |                  |
| Fri | 7           |                                                                                                    | * ***********                                                                                                    | Fri | 10          |      |                  |
| Mon | 1           |                                                                                                    | ***************************************                                                                                                    | Mon | 2           |      |                  |
| Tue | 2           |                                                                                                    |                                                                                                    | Tue | 3           |      |                  |
| Wed | 3           |                                                                                                    |                                                                                                    | Wed | 4           |      |                  |
| Thr | 4           |                                                                                                    | A CONTRACTOR OF THE PROPERTY OF THE PROPERTY O | Thr | 5           |      |                  |
| Fri | 8           | -                                                                                                    |                                                                                                    | Fri | 1           |      |                  |

| Day | Tape<br>Set | Date | User<br>Initials | Day | Tape<br>Set | Date | User<br>Initials |
|-----|-------------|------|------------------|-----|-------------|------|------------------|
| Mon | 3           |      |                  | Mon | 4           |      |                  |
| Tue | 4           |      |                  | Tue | 5           |      |                  |
| Wed | 5           |      |                  | Wed | 6           |      | -                |
| Thr | 6           |      |                  | Thr | 7           |      |                  |
| Fri | 7           |      |                  | Fri | 10          |      |                  |
| Mon | 3           |      |                  | Mon | 4           |      | -                |
| Tue | 4           |      |                  | Tue | 5           |      | -                |
| Wed | 5           |      |                  | Wed | 6           |      |                  |
| Thr | 6           |      |                  | Thr | 7           |      |                  |
| Fri | 10          |      |                  | Fri | 9           |      |                  |
| Mon | 3           |      |                  | Mon | 4           |      |                  |
| Tue | 4           |      |                  | Tue | 5           |      |                  |
| Wed | 5           |      |                  | Wed | 6           |      |                  |
| Thr | 6           |      |                  | Thr | 7           |      |                  |
| Fri | 9           |      |                  | Fri | 8           |      |                  |
| Mon | 3           |      |                  | Mon | 4           |      |                  |
| Tue | 4           |      |                  | Tue | 5           |      |                  |
| Wed | 5           |      |                  | Wed | 6           |      |                  |
| Thr | 6           |      |                  | Thr | 7           |      |                  |
| Fri | 2           |      |                  | Fri | 3           | **** |                  |

| Day | Tape<br>Set | Date | User<br>Initials | Day | Tape<br>Set | Date | User<br>Initials |
|-----|-------------|------|------------------|-----|-------------|------|------------------|
| Mon | 5           | -    |                  | Mon | 6           |      |                  |
| Tue | 6           |      |                  | Tue | 7           |      |                  |
| Wed | 7           |      |                  | Wed | 10          |      |                  |
| Thr | 10          |      |                  | Thr | 9           |      |                  |
| Fri | 9           |      |                  | Fri | 8           |      |                  |
| Mon | 5           |      |                  | Mon | 6           |      |                  |
| Tue | 6           |      |                  | Tue | 7           |      |                  |
| Wed | 7           |      |                  | Wed | 10          |      |                  |
| Thr | 10          |      |                  | Thr | 9           |      |                  |
| Fri | 8           |      |                  | Fri | 1           |      |                  |
| Mon | 5           |      |                  | Mon | 6           |      |                  |
| Tue | 6           |      |                  | Tue | 7           |      |                  |
| Wed | 7           |      |                  | Wed | 10          |      |                  |
| Thr | 10          |      |                  | Thr | 9           |      |                  |
| Fri | 1           |      | <del></del>      | Fri | 2           |      |                  |
| Mon | 5           |      |                  | Mon | 6           |      |                  |
| Tue | 6           |      |                  | Tue | 7           |      |                  |
| Wed | 7           |      |                  | Wed | 10          |      |                  |
| Thr | 10          |      |                  | Thr | 9           |      |                  |
| Fri | 4           |      |                  | Fri | 5           |      |                  |

| Day | Tape<br>Set | Date | User<br>Initials | Day | Tape<br>Set | Date | User<br>Initials |
|-----|-------------|------|------------------|-----|-------------|------|------------------|
| Mon | 7           |      |                  | Mon | 10          |      |                  |
| Tue | 10          |      |                  | Tue | 9           |      |                  |
| Wed | 9           |      |                  | Wed | 8           |      |                  |
| Thr | 8           |      | <del></del>      | Thr | 1           |      |                  |
| Fri | 1           |      |                  | Fri | 2           |      |                  |
| Mon | 7           |      |                  | Mon | 10          |      |                  |
| Tue | 10          |      |                  | Tue | 9           |      |                  |
| Wed | 9           |      |                  | Wed | 8           |      |                  |
| Thr | 8           | -    |                  | Thr | 1           |      |                  |
| Fri | 2           |      |                  | Fri | 3           |      |                  |
| Mon | 7           |      |                  | Mon | 10          |      |                  |
| Tue | 10          |      |                  | Tue | 9           |      |                  |
| Wed | 9           |      |                  | Wed | 8           |      |                  |
| Thr | 8           |      |                  | Thr | 1           |      |                  |
| Fri | 3           |      |                  | Fri | 4           |      |                  |
| Mon | 7           |      |                  | Mon | 10          |      |                  |
| Tue | 10          |      |                  | Tue | 9           |      | -                |
| Wed | 9           |      |                  | Wed | 8           |      |                  |
| Thr | 8           |      |                  | Thr | 1           |      |                  |
| Fri | 6           |      |                  | Fri | 7           |      |                  |

| Day | Tape<br>Set | Date               | User<br>Initials | Day | Tape<br>Set | Date | User<br>Initials |
|-----|-------------|--------------------|------------------|-----|-------------|------|------------------|
| Mon | 9           |                    |                  | Mon | 8           |      |                  |
| Tue | 8           |                    | <del></del>      | Tue | 1           |      |                  |
| Wed | 1           |                    |                  | Wed | 2           |      |                  |
| Thr | 2           |                    |                  | Thr | 3           |      |                  |
| Fri | 3           |                    |                  | Fri | 4           |      | <del></del>      |
| Mon | 9           |                    |                  | Mon | 8           |      |                  |
| Tue | 8           |                    |                  | Tue | 1           |      |                  |
| Wed | 1           |                    |                  | Wed | 2           |      |                  |
| Thr | 2           |                    |                  | Thr | 3           |      |                  |
| Fri | 4           |                    |                  | Fri | 5           |      |                  |
| Mon | 9           |                    |                  | Mon | 8           |      |                  |
| Tue | 8           |                    |                  | Tue | 1           |      |                  |
| Wed | 1           |                    |                  | Wed | 2           |      |                  |
| Thr | 2           |                    |                  | Thr | 3           |      |                  |
| Fri | 5           | ****************** |                  | Fri | 6           |      |                  |
| Mon | 9           |                    |                  | Mon | 8           |      |                  |
| Tue | 8           |                    |                  | Tue | 1           |      |                  |
| Wed | 1           |                    |                  | Wed | 2           |      |                  |
| Thr | 2           |                    |                  | Thr | 3           |      |                  |
| Fri | 10          |                    |                  | Fri | 9           |      |                  |

START OVER ON PAGE 1

## **Appendix**

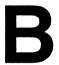

## **ERROR MESSAGES**

This appendix provides descriptions of the status or error messages that may occur while running Tape System Test.

Power On/Reset Occurred This occurs whenever the tape controller is powered on or reset by the host. If this condition is accompanied by a hard error, there may be a problem with the power supply to the hard drive (e.g., not enough power in the system; or a 220V tape drive is plugged into a 100V outlet).

End of This occurs when the tape controller detects the end Recorded of recorded data on the tape. Media Bus Parity This occurs when a parity error is detected during Error tape data transfer. Beginning of This occurs when the cartridge is logically at the beginning of the tape. Media Marginal This occurs when the device encounters a marginal **Block** tape data block during a read operation. Detected This occurs when no recorded data can be detected No Data Detected by the device. Illegal This occurs when an illegal command is issued to the Command tape controller. File Mark This occurs when a read operation encounters a Detected block separator following a dataset. Bad Block This occurs when a read operation fails and the Not Located controller cannot confirm that the last block transferred was the block in error. Unrecover-This occurs when the controller experiences a tape able Data operation failure and cannot recover after subsequent Error retries. End of This occurs when a tape operation encounters the Media early warning hole of the last tape track.

Write Protected Cartridge

This occurs when the tape is write protected. You must write enable a tape to perform write operations. Refer to Figures 3-25 and 3-26 to write enable a tape

Unselected Drive This occurs when the drive is not physically connected or is not receiving any power. Check the hard disk cable connection and the tape power connection. Make sure the tape drive is turned on.

Cartridge Not in Place This occurs when there is no cartridge in the drive or if the cartridge is not fully inserted in the drive.

In addition to the above status descriptions, the following error messages may also appear during tape system test.

ERROR: Reset Drive The port address configuration of the tape controller conflicts with another device in the system and/or is different from the port addresses recorded by the Setup Hardware Configuration option in the Install/Configure program. Run Setup Hardware Configuration to choose a new port address or confirm the old address.

Bad ID in Configuration

If you have an old tape controller card and have recently upgraded to new tape software, you may need to upgrade your hardware as well. Please contact your Everex dealer for assistance.

Excessive Soft Errors Just as a hard disk is likely to have bad or marginal sectors where data should not be recorded, any tape in your stock is likely to contain bad blocks. When the tape software encounters a bad block on the tape, it skips over it, writes your data in another block, and reports a soft (i.e. recoverable) error. As the tape ages, the number of soft errors reported is likely to increase gradually.

If the number of soft errors on a tape goes up suddenly, or if there are too many soft errors, perform a Complete Drive Test with a different tape. If the Complete Drive Test passes using the second tape, then the first tape should be discarded.

#### Underruns

If the tape speed and disk speed do not match, (either too fast or too slow), the tape streaming will be interrupted. This event is called an underrun, and has no effect on the safety of your data. During the Start-Stop Write and Read tests, underruns normally occur.

## Diagnostics Fails at Dual DMA Write

Some computers contain a DMA controller chip that is not capable of supporting dual DMA functions. To test for this problem, reconfigure the tape software for single DMA mode and repeat diagnostics. If the subsystem passes in single DMA mode, contact your computer dealer to verify the problem. Leave the tape software in Single DMA Mode until you can get the problem resolved.

### **Appendix**

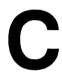

## **COMMAND LINE MODE**

If you would prefer not going through the menu, you can invoke the EVTAPE utilities by typing a single command line at the DOS level. This appendix describes the syntax of the command line invocation of the EVTAPE utilities. You can also use the command line mode with the Scheduler software to perform automatic backup. Please note the command line examples throughout this appendix. These examples help you create your own command line arguments. This appendix is strictly optional. You can perform any of the operations in this

appendix through the software's menus in the interactive mode.

Notes on the syntax notations:

- [] Entries enclosed within brackets are repeatable options. You are not required to enter options.
- Arguments separated by this operator are mutually exclusive. You can only select one of them.
- / The starting character of an option
- + Concatenation operator: no space between its two operands.

## **C.1** Tape System Test

Syntax TAPETEST [/QE] TestType [TestType|LogRptType]

where:

/QE

Quit on error and return to

DOS. If omitted, the software returns to the interactive menu

mode on error.

TestType:

Type 0,3,4,5,6,7, or 8 (or the

letters indicated).

RL: or 0 Read a saved log file

> containing current test status: 0+filename. The saved log filename has to be specified immediately after 0 like

0TEST1.LOG or RL:TEST1.LOG.

CT or 3 Complete Test.

ST or 4 Short Test.

TT or 5 Tape Read/Write Test.

Continuous Test (also called LT or 6

Loop Test).

ET or 7 Erase Tape Test.

RT or 8 Retension Tape Test.

LogRptType: Type 1 or 2 (or the letters

indicated).

WL: or 1 Write the current test status

> into a log file for later reference (you can view this file through the tape software)

If used, it has to be

immediately followed by a

filename.

WR: or 2

Generate a test report file (ASCII file). You can view this file through any word processing program. If used, it has to be immediately followed by a filename.

#### Comments

- Specify as many tests as you want; however, the DOS command line cannot exceed 127 characters.
- 2. The leading (i.e., first) test must not be a Type 1 or 2, because these types simply generate log/report files.
- 3. The Type ID 0, 1, or 2 must be followed by a FileName.
- 4. Tests must be separated by a space character.
- 5. Since 6 is the Continuous Test, all the tests specified after 6 will never get the chance to run.

## Examples TAPETEST 6

or

#### TAPETEST LT

Perform a Continuous Test and loop over errors. See Section 6 for test termination.

#### TAPETEST 0TEST1.LOG 2TEST1.RPT

or

#### TAPETEST RL:TEST1.LOG WR:TEST1.RPT

Read a saved log file TEST1.LOG into TAPETEST and generate a report file TEST1.RPT. This is especially helpful to convert a nonreadable log file into a readable report file.

## TAPETEST 5 1TEST1.LOG 2TEST1.RPT 8 7 2TEST2.RPT

or

## TAPETEST TT WL:TEST1.LOG WR:TEST1.RPT RT ET WR:TEST2.RPT

Do a Tape Read/Write Test and generate a log file TEST1.LOG and a report file TEST1.RPT, then do a Retension Tape Test and Erase Tape Test and generate the second report file TEST2.RPT.

#### TAPETEST 0TEST1.LOG 5 7 8 1TEST2.LOG

or

## TAPETEST RL:TEST1.LOG TT ET RT WL:TEST2.LOG

Read a saved log file TEST1.LOG into TAPETEST, then do the Tape Read/Write Test, Erase Test, and Retension Test. Generate a log file TEST2.LOG before exit.

## C.2 Image Backup

Syntax IBACKUP [Command-Options] DriveSpec [DriveSpec]

where:

Command-Options:

/QE Quit on error and return to

DOS. If omitted, the software returns to the interactive menu

mode on error.

/DN Dataset number. If you use

this option, follow it with a number, e.g., /DN1 or /DN=1.

If omitted, append.

/DL Dataset label (for the leading

specified drive only). If you

use this option, follow it with

a label name, e.g., /DL=BKUP001.

/OW

Overwrite from beginning of

tape.

DriveSpec Syntax:

DRIVE[:][BackupType][LabelName]

where:

DRIVE

Physical drive number (1 or 2)

or logical drive name (C, D,

etc.).

BackupType: (/D | /W | /R)

/D

Back up the occupied area of

the first DOS partition only.

/W

Back up the whole disk.

/R

Back up the raw image

(cannot restore with the file

restore program).

LabelName

Name of the dataset label

created for the specified drive.

Examples

IBACKUP C:/D

Perform an image backup of drive C and back up only the occupied area of the first DOS partition.

#### IBACKUP /OW C:/W D:/W

Perform image backup of drive C and drive D (each includes the whole disk), overwriting from the beginning of the tape.

#### File Backup 2.3

#### FBACKUP [Command-Options] FileSpec Syntax [FileSpec]

where:

#### Command-Options:

| /QE | Quit on error and return to     |
|-----|---------------------------------|
|     | DOS. If omitted, the software   |
|     | returns to the interactive menu |

mode on error.

/DN Dataset number. If you use

> this option, follow it with a number, e.g., /DN1 or /DN=1.

If omitted, append.

/DL Dataset label. If you use this

> option, follow it with a label name, e.g., /DL=BKUP001.

/OW

Overwrite from beginning of

tape.

/LB | /LE

Log during backup or log upon error. The program creates the default log file: FBACKUP.LOG or if you prefer, specify the log

filename using the /LF option

/LF

LogFileName. If you use this

option, follow it with a file

name.

/IO

Ignore open file error on disk

operation.

/IR

Ignore read file error on disk

operation.

FileSpec Syntax:

[DRIVE:][PathName]FileName[FSpec-Options]

where:

DRIVE:

default drive is current drive.

**PathName** 

DOS pathname to a directory. If omitted, current directory is

selected.

FileName DOS filename or wildcard

filename.

FSpec-Options:

/S Subdirectory.

System file. /Y

Read-Only file. /R

/H Hidden file.

Modified files only. /M

/I | /E Include or Exclude, default: /I.

/D:mm-dd-yyyy Starting date, default:

01-01-1980.

/B:mm-dd-yyyy Ending date, default:

12-31-2107.

#### Examples FBACKUP C:\\*.\*/S

Back up all files in drive C which are not system, read-only, or hidden files. Append the backup dataset to tape.

## FBACKUP /QE /OW D:\DOS\\*.\*/S/Y/H/R D:\\*.COM/S/E

Back up the files under D:\DOS directory and its subdirectories except files with the file extension .COM. Write to the beginning of the tape and quit when an error occurs.

## FBACKUP /DL=MENU /LE /LF=MENU.LOG C:\\*.DOC/S

Back up all the files in drive C with the file extension .DOC which are not system, read-only, or hidden files. Append the backup dataset to tape with the dataset label MENU. Log those files which produce an error in backup under the file name MENU.LOG in the current directory.

## FBACKUP /DN1 /QE /LB /LF=LOG $C:\*.*/S/Y/H/R/I$

Back up all files in drive C on dataset number 1 (i.e., overwrite the tape from the beginning). This operation includes subdirectory, system, hidden, and read-only files and generates a log file LOG. If an error occurs, the program exits to DOS.

## **2.4** Image Restore and Compare

[Command-Options]

where:

COMP Option to perform IMAGE

COMPARE. You must enter the word COMP using all capital letters. If you omit this, an IMAGE RESTORE is

performed.

/TD Target drive.

DatasetSpec: (/DN, /DL, or both)

/DN Dataset number. If omitted,

dataset number = 0.

/DL Dataset label.

Command-Options:

OE Ouit on error and return to

DOS. If omitted, the software returns to the interactive menu

mode on error.

Command-Options for IMAGE RESTORE only:

/SB Scan bad sectors.

Bad sector reallocation. /BR

/RT Retain bad sector marks in the

target DOS.

Retain had sector marks in the /RS

source DOS.

/RB Reboot the system after

restoring the physical disk.

#### **IRESTORE COMP /DN1 /TD=1** Examples

Image compare dataset number 1 with physical drive 1.

#### **IRESTORE /DN=2 /TD=C:**

Restore dataset number 2 to target drive C.

#### IRESTORE /DL=MANUALS /RS /TD=C:

Restore the dataset labeled MANUALS to drive C and retain the bad sector marks in the source DOS.

#### IRESTORE /DN2 /TD=C: /BR /RT /RS

Restore the image of dataset number 2 to drive C. Retain bad sector marks in the target DOS and sourc DOS. Perform bad sector reallocation for the restore

#### IRESTORE /DN1 /TD=1 /RT /RS /BR /RB

Restore the image of dataset number 1 to physical drive 1. Retain bad sector marks in the target DOS and source DOS. Perform bad sector reallocation for DOS image. Reboot the system after restoring the physical disk.

# **C.5** File Restore and Compare

Syntax FRESTORE [COMP] [Command-Options] FileSpec [FileSpec]

where:

COMP Option to perform FILE

COMPARE. You must enter the word COMP in all capital letters. If you omit this, then a FILE RESTORE is performed. File Compare and File Restore have the same command line syntax; the COMP option must be included for FILE

COMPARE.

Command-Options:

Ouit on error and return to

DOS. If omitted, the software returns to the interactive menu

mode on error.

/DN Dataset number. If omitted,

dataset number=0.

/DL

Dataset label.

/TD

Target drive/directory. If omitted, the target drive will be the original backup drive.

/DD | /DC

**Directory Dump or Directory** Compare to a directory log file. The default FileName is TAPE DIR.LOG or if you prefer, specify the log

filename using the /LF option

/LF

LogFileName. If included, follow it with a file name.

Command-Option for FILE RESTORE only:

/SE

Skip existing file, no overwrite. If omitted, the overwrite is allowed.

FileSpec syntax:

[PathName]FileName[FSpec-Options]

where:

**PathName** 

DOS Pathname to a Directory

**FileName** 

DOS filename or wildcard

filename.

### FSpec-Options:

/S

Subdirectory.

/Y

System file.

/R

Read-Only file.

/H

Hidden file.

/I | /E

Include or Exclude, default: /I.

/D:mm-dd-yyyy

Starting date, default:

01-01-1980.

/B:mm-dd-yyyy

Ending date, default:

12-31-2107.

### Examples

### FRESTORE COMP \\*.\*/S

Compare all the files of all the datasets in the tape against the original backed up disk drive. Do not compare system, read-only, or hidden files.

# FRESTORE /DN2 /TD=C: \DOS\\*.\*/S \\*.COM/S/E

Restore the files of dataset number 2 under the \DOS directory and its subdirectories to the target drive C except files with the file extension .COM. Overwrite the existing files in C:\DOS.

FRESTORE /DN1 /QE /DD /TD=C: /LF=LOG \\*.\*/S/Y/H/R/I

Restore all the files of dataset number 1 to drive C. This operation includes subdirectory, system, hidden and read-only files and dumps the tape directory into the file LOG. If an error occurs, the program guits to DOS.

### FRESTORE COMP /DN1 /QE /DC /TD=C:

Compare all the files of dataset number 1 with those of drive C. This operation compares files including subdirectory, system, hidden, and read-only files and also compares the tape directory with the file LOG created during the backup operation. If an error occurs, the program quits to DOS.

### C.6 Switch From Command Line Mode to Interactive Menu Mode

### Automatic Switch

- Whenever there is a command argument/optic error, the software automatically switches to th interactive menu mode.
- If an error occurs during any tape operation, the software automatically switches to the interactive menu mode unless you specified a quit on error (/QE) option.

### Manual Switch

- Press [Ctrl] [D] to escape to DOS. From DO type EXIT to return to the interactive menu mod
- During any tape system tests, press [F9] to abor the test and return to the interactive menu mode

This also applies to file backup and image restore or compare.

NOTE: Press [F10] followed by the [Enter] key to terminate any EVTAPE program and return to DOS.

### **Appendix**

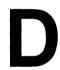

# **TROUBLESHOOTING**

If you encounter any problems while using your Everex streaming tape drive, first refer to this User's Guide and go through the following Troubleshooting Procedures. More than ninety percent of the time yo will solve your problems before you get to the end o the Troubleshooting Procedures.

# **D.1 Quick Checkout**

Make sure that the computer's main power corc is still firmly connected and did not fall off

during your installation of the streaming tape drive. Please check the side of the power cord that connects to the computer as well as the other side that goes into a wall plug.

- Check the monitor's power cord as well as the signal cable. Make sure that they are all firmly connected.
- Make sure the streaming tape drive is properly installed according to the installation part of this manual.
- 4. Power on your system if it was off. Power on your monitor and turn up the monitor's brightness control knob.
- 5. Make sure that the tape you use is not write protected. If the tape is write protected, make sure that you do not have important data on the tape. Use a brand new tape if you are not sure. The following diagnostic procedures will overwrite the existing contents on the tape.
- 6. Make sure that the tape has no visible damages. Check if the tape ribbon is off the reel. Use a brand new tape if you are not sure that the tape is in good condition.
- Make sure the tape is firmly mounted in the tape drive. Pop out and reinsert the tape. By doing this, you also reset the tape drive and clear its error state.

8. Run the Tape Sys Test function. The Tape Sys Test function is a comprehensive diagnostic routine for the streaming tape drive. It detects many types of errors and usually reports the errors with more details than backup and restore functions. We recommend that you run the Complete Drive Test function from the Tape Sys Test menu. Please refer to Appendix B for further explanations on the Tape Sys Test Error Messages.

In addition, the Tape Sys Test has a retension function. We recommend that you always use the retension function on tapes which you do no frequently use (including brand new tapes) and on all tapes from time to time.

If the problem still persists after the Quick Checkout please perform the following Complete Checkout procedures.

The Everex streaming tape drive and software are exhaustively tested on a wide range of hardware and software configurations. They work perfectly with most IBM compatible personal computers as well as IBM PS/2 systems. They work with all major software including most of the popular network operating systems.

However some hardware and software may not worl properly with a timing critical application such as th Everex streaming tape system.

The basic idea behind the following troubleshooting procedures is to isolate the problem.

#### ).2 **Complete Checkout**

- Simplify the hardware configuration in your computer system: Some of the add-on cards in your computer system may interfere with streaming tape drive or software. To isolate the problem, temporarily remove all unnecessary add-on cards and make your system configuration as simple as possible. Leave only those add-on cards which are needed to boot up and run EVTAPE software. Usually, these include video, hard disk, and floppy diskette controller cards. You may leave the memory cards in the system if necessary. However, please remember that a faulty memory card can affect everything else in the system. Some memory cards have other functions which may interfere with the streaming tape system. If the problem is solved by removing add-on cards, add your cards back one at a time to identify the one that conflicts with the streaming tape system. Remember to re-check all cables after you remove and reinstall controller cards.
- Simplify the software environment: Some device drivers and memory resident programs interfere with the EVTAPE software. To isolate the problem, temporarily remove unnecessary device drivers and memory resident programs

from your CONFIG.SYS and AUTOEXEC.BAT files. The easiest way to remove all device drivers and memory resident programs is to temporarily rename your CONFIG.SYS file CONFIG.XXX, and your AUTOEXEC.BAT file AUTOEXEC.XXX. Run the EVTAPE software right after a clean DOS bootup. Please note that some hard disks require special device drivers to operate. If this is the case, try to leave the hard disk device driver in your system. If the test still fails, boot up DOS from a floppy diskette and run EVTAPE from a floppy diskette.

- 3. Run EVTAPE software with minimum screen update: Some video cards lock the system bus while updating the screen. This prevents other devices from using the system bus concurrently and will cause the streaming tape drive to fail on the Direct Memory Access operation. Follow the Install/Config function instructions to disable the real time clock and percentage bar display of the EVTAPE software. You may achieve similar results by pressing [Ctrl] [K] while running any EVTAPE function. You should also turn off the file listing display during a file backup, compare, or restore operation. This reduces the screen update while running the EVTAPE software.
- Use a brand new tape. Your tape may have no visible damage but is, in fact, unusable. However, if you try more than one new tape and

the problem still persists, it is unlikely that the problem is caused by a bad tape.

- 5. If you have more than one Everex streaming tape drive, replace it with another one and retry the test. All Everex streaming tape drives are tested in the factory before they are shipped to the customer. However, your particular tape drive may be damaged due to incorrect installation, mishandling, or other reasons.
- 6. If you have more than one computer system, install the streaming tape drive on different systems and retry the test. If possible, try the Everex streaming tape drive and software on a computer system that is made by a different manufacturer.

If the problem still persists after the checkout procedures, please contact your authorized Everex dealer. Qualified Everex Technical Support personnel are also available to help you.

# D.3 How to Get Help

To help your authorized Everex dealer or Everex Technical Support personnel assist you more efficiently, we require you to have the following information before you call in:

1. Model number and serial number of your Everex streaming tape drive.

- 2. This manual.
- 3. The original Everex streaming tape software diskettes and version number.
- A detailed description of the procedures you followed to create the problem including the function that you executed and the exact key stroke sequences that you typed in.
- 5. A detailed description of problem symptoms:
  - What is the last screen display when the a. problem occurred? Dump the screen to a printer if possible.
  - b. Did you hear the tape drive click?
  - Did the tape drive move at all? c.
  - d. Were you able to consistently reproduce the problem?
  - Anything else that seems strange or relevant e. to the problem.
- 6. The version of Network Operating System you use if applicable.
- 7. The manufacturer, model, and speed of your computer system.

- 8. The manufacturer, model, and mode of your graphics controller card.
- The manufacturer and model of your hard disk/floppy diskette controller card.
- 10. The manufacturer, model, and capacity of your floppy diskette drive.
- 11. The manufacturer, model, and capacity of your hard disk drives.
- 12. The manufacturer, model, capacity, functions, and configurations of other add-on cards in your system. For example, extended or EMS memory card, multi-function card, modem card, network controller card, etc. Please refer to your add-on card manuals to get their current configuration such as memory and/or port addresses, IRQs, and DMA channels if applicable.
- 13. The version of DOS you use.
- 14. Contents of your CONFIG.SYS file.
- 15. Contents of your AUTOEXEC.BAT file.
- 16. Your disk partition information.
- 17. A notebook and a pen for writing down instructions.

Finally, when you call, please try to be near your computer, so you can follow the technician's suggestions while on the phone.

For better support in the future, we advise you to get the name of your authorized Everex dealer or Everex Technical Support personnel. Try to record the date and the conversation in as much detail as possible.

If it is determined that you need to return the streaming tape drive to Everex for service, you must obtain an RMA number for Return Merchandise Authorization. To obtain an RMA number, call the Everex Technical Support Department. Before you call, please have the following information ready:

- 1. Model number and serial number of your Everex streaming tape drive.
- Date code from the sticker next to the serial 2. number.

You may also be required to provide a photocopy of your sales receipt when you send the tape drive in for repair.

### **GLOSSARY**

### Δ

**Append** To record an additional tape volume on a tape cartridge.

Archive Bit A bit of information indicating whether a file has been changed since the last backup.

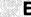

**Backup** To copy the contents of hard disks to a tape cartridge. A backup provides a copy of data that you can restore to the disk if the original data is altered or lost.

**Bad Sectors** Areas on the hard disk which cannot retain data reliably.

Batch file A file of commands that the computer executes in sequence. You can conveniently run routine tape operations in a batch file.

**Buffer** A temporary holding pen in the computer's memory that holds data for a specific purpose.

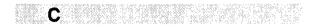

Compare An option for verifying tape data after a backup or restore operation. If you choose the compare option, the software compares disk and tape data byte by byte and reports any mismatches.

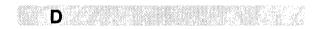

**Dataset** Any file, group of files, or disk image on the tape backed up during one operation.

**Dataset Label** The name given to a dataset by the user.

**Dataset Number** The number given to a dataset by the software which identifies it in a consecutive order with the other datasets on the tape.

**Default Value** A value that the tape program automatically assumes if no other value is given.

DMA Direct Memory Access. DMA channels allow different devices to access a computer's memory directly. The Intel 8237 DMA controller chip used in the PC has four channels, which can serve up to four peripheral devices simultaneously.

Ending Date During a file-by-file operation, you have the option of selecting files that were last written on, before, or after a certain date.

Erase To remove all data recorded on a tape.

Error Message A message that appears on-screen t indicate a hardware or software problem or an incorrect data entry.

File Spec The full name of the files (including their pathnames) that you want backed up or restored.

Hidden Files Files that are stored on the disk but which do not appear in a directory listing of the disk

LAN (Local Area Network) A system of linked computers within an office or building. In a local area network, hardware and data can be easily share between all network stations.

Last Modified Files Files that have changed since the last backup.

Logical Drives Disk drives referenced by DOS using drive letters A, B, C, etc.

Megabyte One million bytes or 8 million bits. Used to describe the storage capacity of computers and storage peripherals. For example, a 20 megabyte hard disk can store 20 million bytes of data or about 5000 single-spaced pages.

Modified Files Backup A backup of all files added or modified since the last backup.

**Partition** A storage area on a hard disk to hold files created with a specific operating system. If a disk has one operating system, the partition usually takes up all disk storage space. If a disk has multiple operating systems, a portion of disk space exists for each partition.

Path The route through the levels of DOS directories to a specific directory or file. The path may begin with the root directory and include each level of directory down to the specific directory or file the user wants to locate. The path names each level of

directory from highest to lowest, separating each directory by a backslash.

Physical Fixed Drives The tangible fixed drives installed in a system.

Read-Only Files Files which are not intended to be altered during normal operations. You can read thes files but not write to them.

Restore To copy data backed up on a tape to a disk

**Rewind** To wind the tape to its physical beginning.

Select Drive Choose the drive to back up or restore to.

Source Drive The hard disk drive from which the data was originally taken.

**Stand-Alone Computer** A single computer that isr. part of a local area network (LAN).

Starting Dataset Number The identification of the first dataset used at the start of an operation.

Starting Date During a file-by-file operation, you have the option of selecting files that were last

written on or after a certain date; the starting date is this date.

System Files Files that are necessary for the operating system to operate.

Tape Cartridge Magnetic floppy tape, tape spools, and read/write heads enclosed in a hard case. Tape cartridges store data backed up with your tape system.

Tape Drive A device that reads, writes, winds, and erases tapes.

Tape Label The name that the user assigns to the tape.

Tape Number The number that the user assigns to the tape.

**Target Drive** The drive where information is to be restored to.

Tension To fast forward and rewind a tape so it has the correct amount of tension for tape operations.

# **INDEX**

### A

Advanced menu interface 4-6, 5-3, 7-3, 8-4, 9-4

Archive bit

8-6, G-1

ASCII codes

11-3 3-2

Autoexec.bat 3-2 Automatic backup

11-2, 11-10, C-1

### B

Backup 2-2, 4-4 - 4-5, 4-8, 7-1 - 7-10, 8-1 - 8-12, (

C-8

Bad sectors

5-4, 9-4 - 9-5, G-1

Batch file

11-2, G-1

Blocks 6-5

# C

Cables v, 12-3

Clock 5-3, 8-7, 11-10

Colors 11-5

Command line mode C-1 - C-18

Compare 4-5, 9-1 - 9-6, 10-1 - 10-8, C-12,

C-14, G-2

Complete Drive Test 6-2

Config.sys 3-1

Continuous Drive Test 6-3

Copy-protected software 5-4, 9-5

# D

Dataset G-2

Dataset label 7-5, 8-9, 9-4, 10-3, G-2

Dataset Number 7-5 - 7-6, 8-9, 9-3, 10-3, G-2

Demo 11-5

Diagnostics 3-47, 4-4, 6-1 - 6-6, B-1

Directory Dump/Compare Menu 10-8

Directory Menu 10-7

Disaster 12-1 - 12-8

DMA 5-2, G-2

DOS 4-4, 7-4, 7-8 - 7-9, 8-6, 9-5, 11-9

# E

Easy menu interface 4-6, 5-3, 7-1 - 7-10, 8-1 - 8-12, 9-3

Ending date 8-7, 10-7, G-3

Erase tape G-3 Erase Tape Test 6-3

Error messages B-1 - B-5, G-3

Escape codes 11-3

Exit 4-4, 4-8, 11-9, C-17

F

Features 2-1

File backup

File allocation table 9-5

4-5, 4-8, 8-1 - 8-12, C-8

File Backup Option Menu 8-10

File Backup Tape Specification Menu 8-8

File compare 4-5, 10-1 - 10-8, C-14

File restore 4-6, 10-1 - 10-8, C-14

File Restore Main Menu 10-3

File Specification Menu 8-4, 10-5

Function keys 3-2, 3-47, 4-3, 4-7, 5-3, 6-3, 7-2, 8

10-5, 11-2, C-17

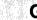

Generate log file 6-4, 8-10, 10-8

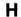

Hard disk problems 12-1 - 12-8 Hardware requirements iv

Help 4-3 - 4-4, 4-7, 5-3

Hidden files 3-2, 8-5, 10-6, G-3

Image backup 4-4, 4-8, 7-1 - 7-10, C-6
Image compare 4-5, 9-1 - 9-6, C-12
Image Restore Option Menu 9-4
Include/exclude 8-7, 10-7
Input redirection 11-2
Install/Config 3-2, 4-4, 4-8, 5-1 - 5-6
Installation 3-1 - 3-51

Installation 3-1 - 3-51
Interactive menu mode C-17

J

Junk on screen 11-10

K

Key 5-4

L

Log file 6-4, 8-10, 10-8

Logical disk drive 7-8, G-4 Logical image backup 7-4

Main Menu

3-2, 4-3 - 4-4

Menu 11-5

8-6, G-4 Modified files

N

Novell 7-7, 12-6

Option Menu 8-10

Packing materials vii

Partition G-4

Physical disk drive 7-7, G-5

Physical image backup 7-4 iv

Power requirements

Read-only files 8-5, 10-7, G-5

Readme 4-2

Reallocated file list

9-6

Requirements iv
Restore 4-6, 9-1 - 9-6, 10-1 - 10-8, 12-5, C-12, C-14,
G-5
Retension Tape Test 6-3

S

Schedule of tape rotation A-1 - A-10 Scheduler 11-10, C-1 Screen redraw 11-10 Selecting a function 4-3 Setup Hardware 5-2 Setup software 4-8, 5-2 **Short Test** 6-3 SideKick 3-3 Software 3-1, 4-1 - 4-10, 5-1 Songs 11-9 Starting date 8-6, 10-7, G-6 Static electricity viii Sub-directory files 8-5, 10-6 System files 8-5, 10-6, G-6 System requirements iv - vi

Tape Specification Menu 7-5
Tape system test 4-4, 6-1 - 6-6, B-1 - B-5, C-2
Tape Test 6-3
Terminate-but-stay-resident programs 11-9
Transporting data 2-4, 4-10
Troubleshooting 12-1 - 12-8

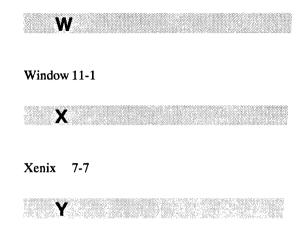

Y power cable v

EVEREX SYSTEMS INC. 48431 MILMONT DRIVE FREMONT, CA 94538

SALES: 1-800-821-0806

TECH SUPPORT: (415) 498-1115

FAX: (415) 651-0728 TELEX: 5101000590